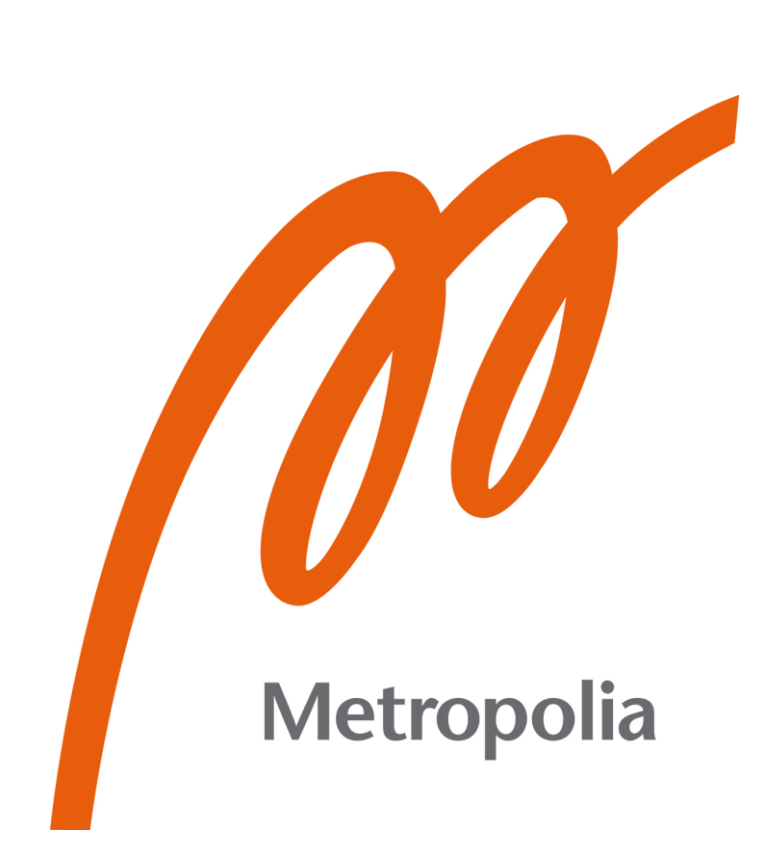

Niklas Forsström

# Lämmönjaon demolaitteisto

Metropolia Ammattikorkeakoulu Insinööri (AMK) Sähkö- ja automaatiotekniikka Insinöörityö 6.5.2024

# **Tiivistelmä**

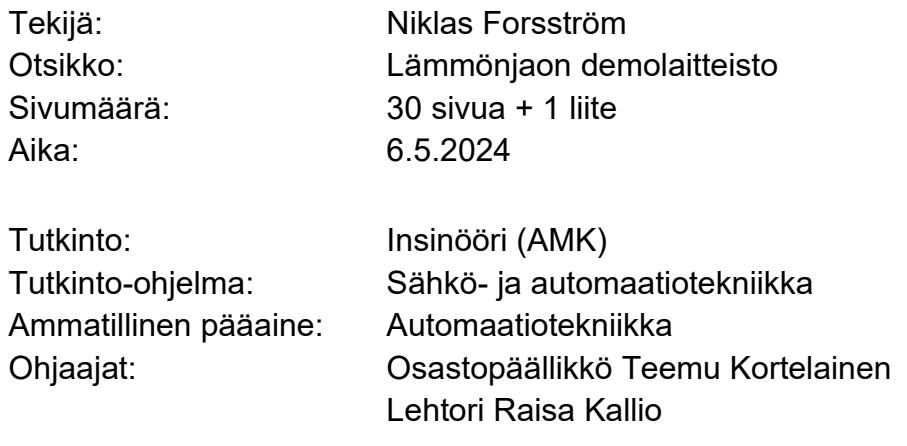

Insinöörityön tarkoituksena on perehtyä rakennusautomaatioon, sen historiaan, valvontaan ja huoltoon.

Tarkemmin insinöörityössä perehdyttiin lämmönjakoon ja lämmönjakojärjestelmiin, jonka pohjalta koululle rakentui laboratoriokäyttöön lämmönjaon demolaitteisto sekä ohjeistus laboratorioharjoitukseen.

Insinöörityössä käytettiin Fidelix Oy:n Metropolialle lahjoittamaa compact-sarjan laitteistoa, Fidelix Oy:n lahjoittamia muiden valmistajien tuotteita sekä Fidelix Oy:n FX-Editor-ohjelmistoa.

Insinöörityön lopputuloksena syntyi lämmönjakojärjestelmän demolaitteisto ja ohjeistus aloittelijaystävälliseen laboratorioharjoitukseen, jossa opiskelija tekee kenttälaitekytkentöjä, luo pisteitä, luo historian seurantaa sekä simuloi luodun järjestelmän käyttäen demolaitteistoa, josta saadaan konkreettista tarttumapintaa järjestelmän toiminnasta.

Avainsanat: Fidelix, RAU, Demolaitteisto, Lämmönjako, I/O.

# **Abstract**

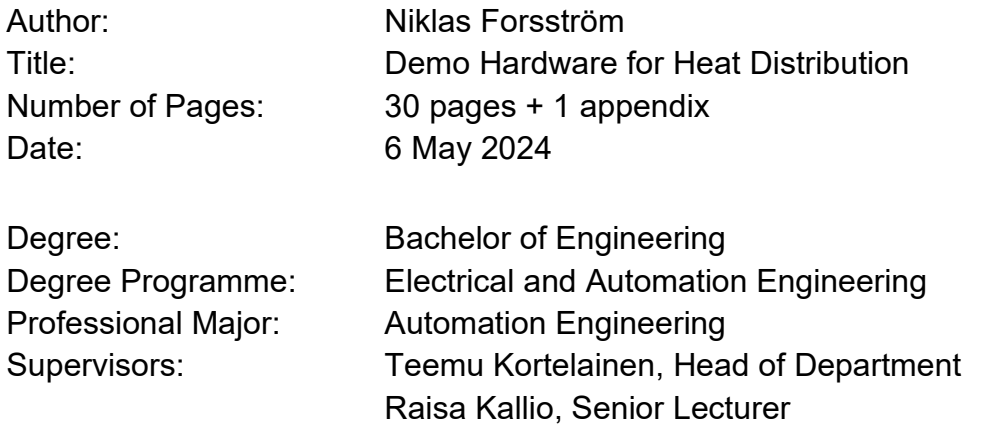

The purpose of this bachelor's thesis work was to familiarize with building automation, its history, its monitoring, and its maintenance.

By taking a more in-depth look into heat distribution and the heat distribution systems, a heat distribution demo hardware was built and a set of instructions for a laboratory exercise was created.

This thesis work utilized Fidelix Oy's compact-series hardware, hardware made by other manufactures, and Fidelix's FX-Editor software that was donated to Metropolia UAS by Fidelix Oy.

The result of this thesis work is a heat distribution demo hardware and a set of instructions for a beginner friendly laboratory exercise, in which the student makes field device connections, creates points, creates history monitoring, and simulates the created system using the demo hardware. From this, a concrete understanding is gained into the workings of the system.

Keywords: Fidelix, BAS, Demo hardware, Heat distribution, I/O.

# **Sisällys**

## Lyhenteet

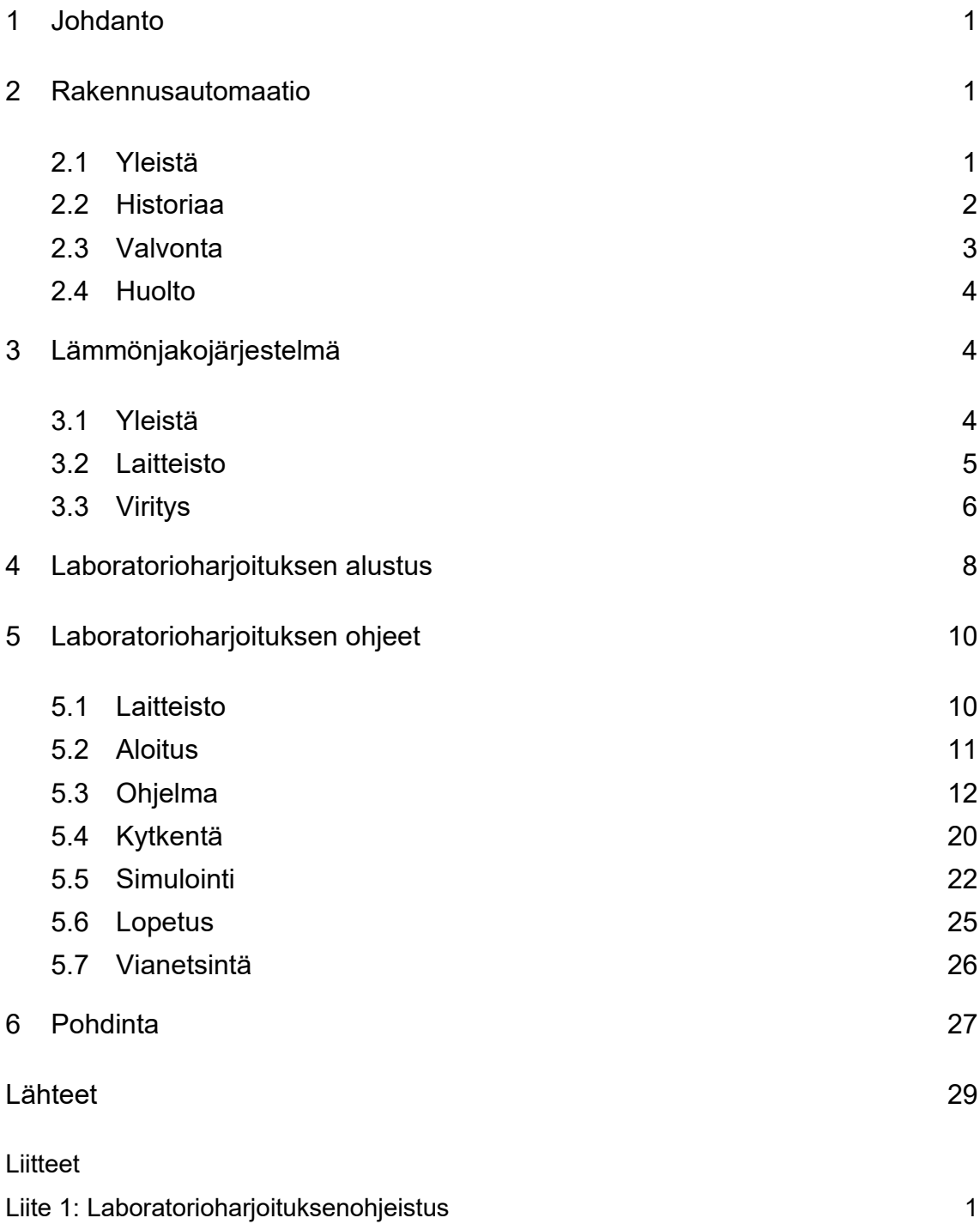

# **Lyhenteet**

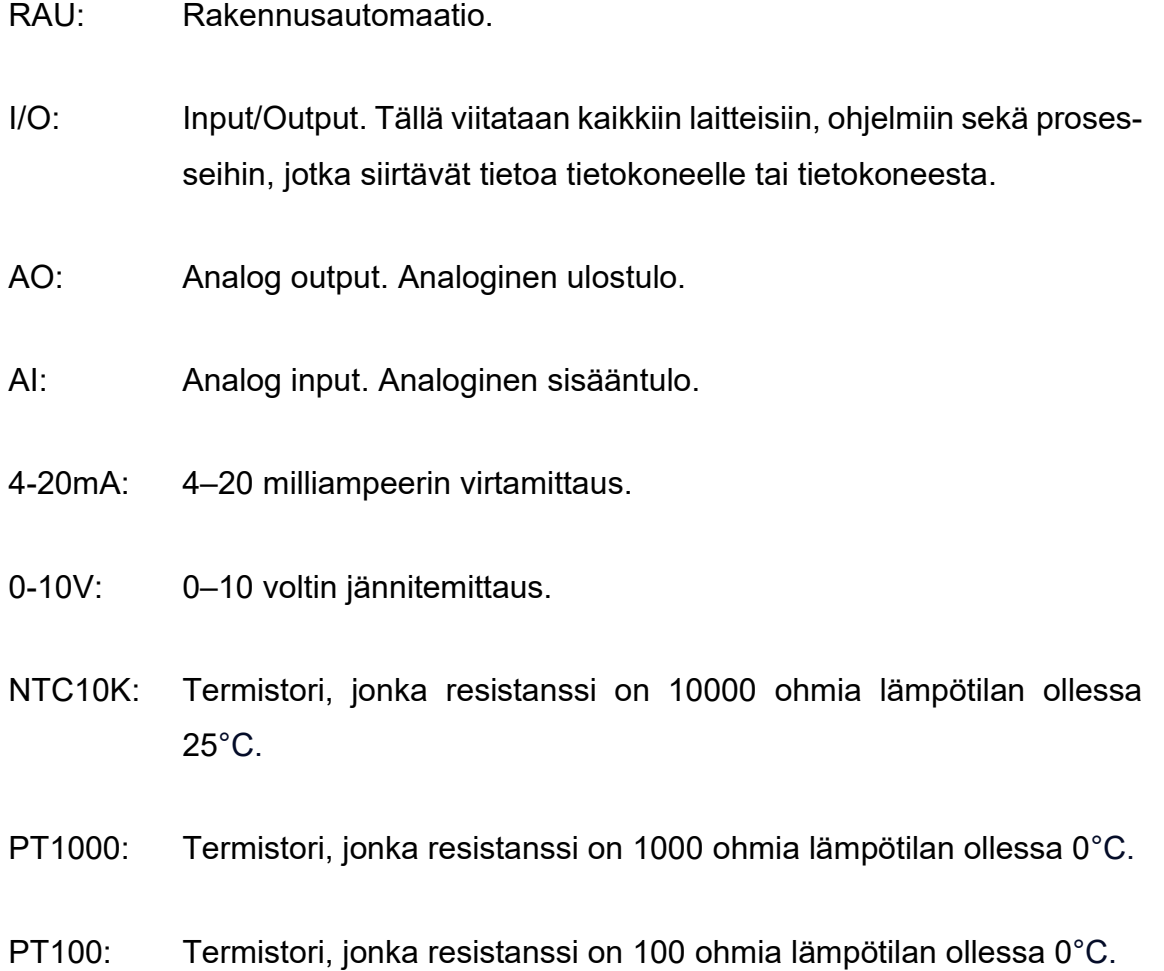

## <span id="page-5-0"></span>**1 Johdanto**

Opiskellessani automaatiotekniikkaa huomasin, että suurin osa automaatiotekniikan harjoituksista olivat teollisuusautomaatioon liittyviä harjoituksia ja demolaitteistoja. Päädyin itse kuitenkin työelämään rakennusautomaation pariin Fidelixille ja päätin, että haluan tuoda kouluun edes yhden rakennusautomaatioaiheisen harjoituksen. Tästä syntyi idea tehdä koululle rakennusautomaatioaiheinen harjoitus, ja päädyin luomaan yksinkertaisen demolaitteiston lämmönjaosta. Ajatuksena on se, että saadaan opiskelijat tutustumaan rakennusautomaatioon.

Insinöörityössäni perehdyin rakennusautomaatioon, ja tarkemmin lämmönjakoon, jonka pohjalta tehtiin demolaitteisto opetuskäyttöön koulun laboratorioon käyttäen Fidelixin vapaasti ohjelmoitavaa keskusyksikköä FX-3000-C sekä Fidelixin compact-sarjan I/O-kortteja AI-8-C ja AO-8-C.

Opinnäytetyö toteutettiin Fidelixin Metropolialle lahjoittamalla laitteistolla ja ohjelmistolla. Fidelix Oy perustettiin vuonna 2002, ja se toimii rakennusautomaatioalalla urakoitsijana sekä järjestelmä- että laitetoimittajana. Fidelixin tavoitteena oli ja on kehittää luotettavia ja älykkäitä rakennusautomaatio- ja turvajärjestelmiä. [1.]

## <span id="page-5-1"></span>**2 Rakennusautomaatio**

## <span id="page-5-2"></span>2.1 Yleistä

Rakennusautomaatioon liittyvät rakennuksien lämmitys-, ilmanvaihto-, hälytysja valvontajärjestelmät, joita joko ohjataan tai seurataan tai tehdään molempia automaatiojärjestelmän avulla. Rakennusautomaatiojärjestelmien tehtävänä on valvoa ja säätää kiinteistöjen ilmanvaihto- sekä lämmitysjärjestelmiä siten, että kiinteistöjen ilmamäärät, ilmalämpötilat sekä vedenjakojärjestelmien arvot pysyvät niille asetelluissa arvoissa. Usein näiden arvojen takana on viranomaisten antamia määräyksiä, esim. lämmönjaossa käyttöveden alin sallittu lämpötila.

Rakennusautomaatio on keskeinen osa rakennusten energiatehokkuutta ja niiden yleistä toimivuutta. Rakennuksien prosessien automatisoimisen ohella kasvaa myös rakennuksien turvallisuus.

#### <span id="page-6-0"></span>2.2 Historiaa

Vielä 1900-luvun alussa prosesseja ohjattiin manuaalisesti näkölasien ja painemittareiden avulla. Ensimmäiset säätöedistykset pohjautuivat lämpölaajeneviin aineisiin sekä bi-metalleihin.

Vuonna 1947 Bellin laboratoriossa kehitettiin transistori, jolla on ollut valtava vaikutus myös rakennusautomaatioon. Transistori on kolminapainen puolijohdekomponentti, eli se johtaa sähköä paremmin kuin eriste, mutta on metalleja huonompi johtamaan sähköä. Transistoria käytetään kytkimenä tai vahvistimena, se on elektroniikan yleisimpiä komponentteja.

Suurta kehitystä tapahtui myös 1950- ja 1960-luvuilla, kun rakennuksien ilmanvaihtojärjestelmiä koneellistettiin. Sen seurauksena oli tarvetta luotettaville valvonta- ja säätöjärjestelmille koneellisten ilmanvaihtojärjestelmien lämmityspattereissa. Vuonna 1960 hyväksyttiin myös analogisignaalistandardi 4…20 mA, joka on vielä tälläkin hetkellä käytetyin analogisignaalistandardi. [2.]

1970-luvulla yleinen tapa huonekohtaisissa säädöissä oli käyttää pneumatiikkaa. Pneumatiikan miinuksena oli kuitenkin se, että pneumatiikkajärjestelmistä ei saatu kerättyä tarpeeksi dataa, mikä johti 70-luvun puolessa välissä aiheutuneen öljykriisin myötä tarpeeseen saada automaatiojärjestelmistä ulos tarkempaa dataa, jonka avulla pystyttäisiin tehostamaan laitteistojen energiatehokkuutta. 70-luvun loppupuolella syntyi ensimmäisiä keskitettyjä valvontajärjestelmiä, joista lämmönjakojärjestelmät olivat kuitenkin vielä tässä vaiheessa erillään. Järjestelmät olivat raskaita, sillä kaikki automaatiojärjestelmät olivat sidoksissa valvomojärjestelmään, mikä tarkoitti sitä, että jokainen hälytys tai indikointitieto, joka haluttiin valvomoon, piti tuoda valvomoon omalla johdinparilla, ja kaapeloinneissa käytettiin jopa 100-parisia runkokaapeleita. [3.]

1980-luvulla digitaalisia säätimiä oli jo mahdollista integroida valvomoon, josta voitiin asetella säätimien parametreja. Tässä vaiheessa kaikki tiedonsiirto valvomon ja automaatiojärjestelmän välillä oli jo digitaalista, jonka myötä saatiin vähennettyä järjestelmän kaapelointiurakkaa valtavasti. Tämä johti myös mahdollisten virheiden vähenemiseen sekä vianetsinnän helpottumiseen. Hälytysten siirto etävalvomoihin kyettiin tekemään robottipuhelimien avulla.

1990-luvulla automaatiojärjestelmissä tapahtui valtava harppaus, sillä alakeskukset kyettiin irrottamaan valvomojärjestelmästä ja alakeskukset pystyivät toimimaan omina yksikköinään. 90-luvun puolivälissä hälytystietojen siirto muuttui tekstiviestimuotoiseksi GSM-verkkojen avulla.

2000-luvulla internetin yleistyessä etävalvomoiden ongelmat ratkesivat. Nyt suurilla kiinteistöillä ja eripuolella maata olevilla rakennuksilla oli mahdollista olla etävalvomo missä tahansa, josta pystyttiin valvomaan ja ohjaamaan kaikkia kiinteistöjä. [3.]

#### <span id="page-7-0"></span>2.3 Valvonta

Nykyään pilvivalvomot ovat jo arkipäivää, ja lähes poikkeuksetta vain suurissa kohteissa halutaan paikallinen valvomo. Valvomoihin kerätään alakeskusten data ja tehdään isoista kokonaisuuksista kuten IV-koneista koontisivuja, joihin kerätään IV-koneiden oleellisimmat asiat, kuten puhaltimet, lämmöntalteenotto, jäähdytys- ja lämmityspatterit sekä lämpötilojen- ja paineidenasetusarvot, jotta niiden valvonta olisi yksinkertaisempaa.

Koontisivujen hyödyn huomaa erityisesti isoissa kohteissa, joissa saattaa olla kymmeniä IV-koneita. Valvomoiden kehityksen myötä rakennusten, kiinteistöjen ja kokonaisten kortteleiden seuranta ja huolto ovat yksinkertaistuneet valtavasti. Valvomoon kerätään kaikista alakeskuksista hälytystiedot, jotka on lueteltu valvomon hälytyssivulla. Hälytykset voidaan vielä jakaa luokkiin, mikä helpottaa niitä tarkastelevia henkilöitä erottamaan ei niin tärkeät ja tärkeät hälytykset.

#### <span id="page-8-0"></span>2.4 Huolto

Rakennusautomaatiojärjestelmät ovat myös helpottaneet huoltotoimenpiteitä valtavasti. Valvontajärjestelmistä näkee helposti muutamassa minuutissa kaikki vakavat hälytykset, jotka vaativat huoltohenkilökunnalta toimia. Hälytysten luokituksen avulla huoltohenkilökunta osaa mennä oikeisiin paikkoihin oikeassa järjestyksessä. Rakennusautomaatiojärjestelmiin asetellaan laitteistoille huoltohälytyksiä, jotka perustuvat esimerkiksi käyttötunteihin tai ilmanvaihtokoneiden suodattimissa paine-eroon, josta voidaan päätellä suodattimen puhtaustaso.

Automaatiojärjestelmään voidaan myös asettaa automaattisia järjestelmän toimivuuden testausohjelmia, jotka ovat myös lisäapuna huoltohenkilökunnalle. Esimerkkinä ovat palopeltien testausohjelmat. Ohjelma ajaa palopeltien testausohjelman joko ajastetusti aikaohjelman avulla tai näyttöpäätteestä painikkeen avulla. Ohjelma ajaa kaikki palopellit kiinni ja auki ja ilmoittaa indikointitietojen avulla testauksen yhteydessä ilmenneet poikkeavuudet. Esimerkiksi yksi palopelti ei indikoinut kiinni tilatietoa. Tämän perusteella voitaisiin epäillä vioittunutta peltiä tai toimilaitetta.

#### <span id="page-8-1"></span>**3 Lämmönjakojärjestelmä**

#### <span id="page-8-2"></span>3.1 Yleistä

Lämmönjakojärjestelmä on yleisimmin kiinteistöön tuleva kaukolämpöliittymä, jonka omistaa kaupunki. Se liitetään lämmönjakokeskukseen, jonka omistaa kiinteistö. Yleisimmin lämmönjakokeskuksessa on 3 tai 4 lämmityspiiriä, jotka ovat käyttövesi, patteriverkosto, IV-lämmitysverkosto sekä lattialämmitysverkosto. Automaatiojärjestelmä ohjaa ja pitää lämmitysverkostojen menovesien lämpötilat niille asetelluissa arvoissa lämpötila-antureiden ja venttiilimoottoreiden sekä pumppujen ohjauksen ja säädön avulla. Näiden lisäksi järjestelmään voidaan laittaa myös paineantureita mittaamaan esimerkiksi kaukolämmön menon ja paluun välistä paine-eroa, josta saattaa olla haittaa lämmönjakokeskuksen toimintaan.

#### <span id="page-9-0"></span>3.2 Laitteisto

Automaatiourakoitsija usein valitsee ja toimittaa myös venttiilit lämmönjakokeskukseen. Venttiilit ja niiden toimilaitteet valitaan yhdessä yhteensopivuuden vuoksi. Venttiilit valitaan painehäviön, jota yleisesti mitataan kilopascaleissa (kPa) sekä virtaaman perusteella, jota mitataan litroissa sekunnissa (l/s). Näistä arvoista lasketaan venttiilien KV- tai KVS-arvo, joka on venttiilin suurin mahdollinen läpäisykyky venttiilin ollessa täysin auki. KVS-arvoa mitataan kuutioina tunnissa (m<sup>3</sup>/h). Arvot venttiilille saadaan lämmönjakokeskuksen säätökaaviosta.

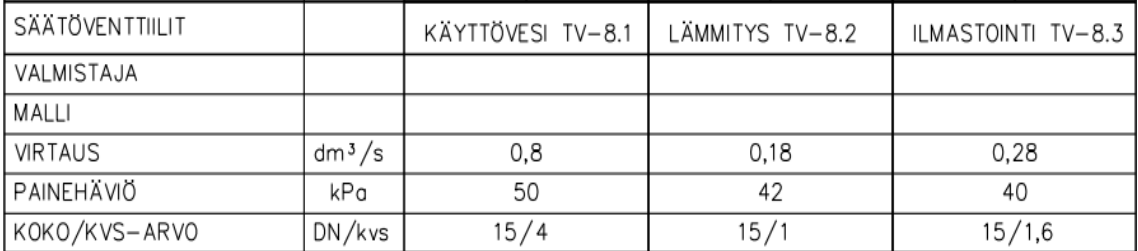

Kuva 1. Venttiilin valinnan ohjearvot.

Lisäksi on tiedettävä, halutaanko 2- vai 3-tie venttiili sekä venttiilin kierteen tyyppi. Kierteen tyyppi vaikuttaa toimilaitteen valintaan. Useilla yrityksillä on käytössään ohjelmistoja, jotka valitsevat toimilaitteet valmiiksi venttiilivalinnan perusteella. Venttiilin valinnan jälkeen vertaillaan sen paine-eroprosentin arvoa laskettuun arvoon. Venttiilit hyväksytetään aina suunnittelijalla tai kohteen valvojalla.

Venttiilien valinnan jälkeen valitaan anturit. Antureita valittaessa on varmistettava niiden lämpötilan kesto, sillä esimerkiksi kaukolämmön menossa lämpötilat ovat usein 105°C. Osa antureista kestää niille koituvan mekaanisen ja kemiallisen rasituksen ja osa antureista tarvitsee anturitaskun, joka on metallista valmistettu tasku, joka estää veden tai muun nesteen pääsyn anturille ja täten suojaa sitä mekaanisilta ja kemiallisilta rasituksilta. Antureille koituu rasitusta putken sisällä menevästä nesteestä. [4.] Paineanturin valinnassa pitää huomioida, että kyseinen anturi kestää siihen kohdistuvat paineet sekä että sen mitta-alue on laskentaan verrattuna riittävän suuri.

Antureille on myös mahdollista valita mittapään tyyppi, joista yleisimpiä on NTC10K, PT1000 ja PT100. Anturityypin valintaan vaikuttavat kaapeloinnin pituus ja vaadittu mittatarkkuus. PT1000- ja PT100-vastus mittaukseen tulee huomattavasti heittoa pitkillä kaapelointipituuksilla, sillä niiden resistanssimittauksien väli on PT100 = 80–146 ohmia ja PT1000 = 800–1460 ohmia. Kun näihin arvoihin lisätään kaapeloinnin ominaisvastus, tulee jo merkittäviä heittoja mittaustulokseen. NTC10K antureiden mitta-alue taas on 389–670100 ohmia, johon hieman pidemmilläkin kaapeloinneilla ei juurikaan ole merkitystä mittaustuloksen kannalta. [5; 6; 7.] Alla on vielä havainnoiva taulukko PT100-mittaustuloksen heitosta resistanssin noustessa. Huomiona kuitenkin on se, että kaapeloinnista aiheutuva resistanssi on lähes vakio, joten se on mahdollista täsmäyttää ohjelmoinnin avulla.

| <b>Temperature</b> | <b>Tabular values of</b><br><b>DIN EN 60751</b> |       |          | Tolerance of DIN EN 60751 for Pt100 |         |              |         |              |                    |                                                                                           |  |  |  |
|--------------------|-------------------------------------------------|-------|----------|-------------------------------------|---------|--------------|---------|--------------|--------------------|-------------------------------------------------------------------------------------------|--|--|--|
| area               | for Pt100                                       |       | Class AA |                                     | Class A |              | Class B |              | Class <sub>C</sub> | $^{\circ}$ C<br>± 2,60<br>±1,60<br>±1,10<br>± 0.60<br>±1.60<br>± 2,60<br>± 3.10<br>± 3,60 |  |  |  |
| $^{\circ}$ C       | Ohm                                             | Ohm/K | Ohm      | $^{\circ}$ C                        | Ohm     | $^{\circ}$ C | Ohm     | $^{\circ}$ C | Ohm                |                                                                                           |  |  |  |
| $-200$             | 18,49                                           | 0.44  | ÷        |                                     |         |              | ± 0.56  | ±1,30        | ±1,14              |                                                                                           |  |  |  |
| $-100$             | 60.25                                           | 0.41  |          |                                     | ±0.14   | ± 0.35       | ± 0.32  | ± 0.80       | ± 0.65             |                                                                                           |  |  |  |
| $-50$              | 80.30                                           | 0.40  | ± 0.05   | ± 0.19                              | ± 0.10  | ± 0.25       | ± 0.22  | ± 0.55       | $\pm$ 0.44         |                                                                                           |  |  |  |
| $\circ$            | 100.00                                          | 0.39  | ± 0.04   | ± 0.10                              | ±0,06   | ± 0.15       | ± 0.12  | ± 0.30       | ± 0.23             |                                                                                           |  |  |  |
| 100                | 138.50                                          | 0.385 | $±$ 0.11 | ± 0.27                              | ± 0.13  | ± 0.35       | ± 0.30  | ± 0.80       | ± 0.61             |                                                                                           |  |  |  |
| 200                | 175.64                                          | 0.37  | ± 0,18   | ± 0.43                              | ± 0,20  | ± 0.55       | ± 0.48  | ±1,30        | ± 0,96             |                                                                                           |  |  |  |
| 250                | 194.09                                          | 0.36  | ± 0.21   | ± 0.52                              | ± 0.23  | ± 0.65       | ± 0.55  | ±1,55        | $\pm$ 1.11         |                                                                                           |  |  |  |
| 300                | 212.02                                          | 0.35  | ٠        | $\sim$                              | ± 0.27  | ± 0.75       | ± 0.64  | ±1,80        | ±1,26              |                                                                                           |  |  |  |
| 400                | 247.04                                          | 0.34  | ÷        | $\sim$                              | ± 0.33  | ± 0.95       | ± 0.79  | ± 2.30       | ±1.56              | ± 4.60                                                                                    |  |  |  |
| 450                | 264.17                                          | 0.34  | $\sim$   | $\sim$                              | ± 0.35  | ±1.05        | ± 0.87  | ± 2.55       | ±1.73              | ± 5.10                                                                                    |  |  |  |
| 500                | 280.90                                          | 0.33  | $\sim$   | ٠                                   |         | ٠            | ± 0.93  | ± 2.80       | ±1.84              | ± 5,60                                                                                    |  |  |  |
| 600                | 313.59                                          | 0.33  | $\sim$   | $\sim$                              |         | $\sim$       | ±1.06   | ± 3.30       | ± 2.17             | ± 6.60                                                                                    |  |  |  |

Kuva 2. Resistanssin suhde mittaustulokseen. [8.]

#### <span id="page-10-0"></span>3.3 Viritys

Automaatiourakoitsija laatii lämmönjakokeskuksen arvoista virityspöytäkirjan. Virityksessä kaikki lämmönjaon piirit viritetään pysymään ohjearvojen sisällä. Ohjearvoja on lämpötilojen maksimille ja minimille sekä stabiilin piirin lämpötilojen maksimin ja minimin heilunnalle.

Tärkein piiri virityksessä on käyttövesipiiri, joka antaa kiinteistölle kaiken lämpimän käyttöveden. Jos käyttöveden lämpötila on liian alhainen, legionellabakteeri voi elää vedessä. Legionellabakteeri aiheuttaa legioonalaistautia, joka on keuhkokuumeen vakava muoto. Ohjearvo käyttöveden minimilämpötilalle on yleisesti 50°C. Lämpötilan ollessa liian suuri on vaara palovammoille, sekä mahdolliselle putkistovahingolle. Pääkaupunkiseudulla suurin osa käyttövesiputkistoista on tehty metallista, mutta pääkaupunkiseudun ulkopuolella saatetaan käyttää esim. komposiittiputkia käyttövedessä, joiden jatkuvan lämpötilankesto on noin 70°C. [9.] Ohjearvo käyttöveden maksimilämpötilalle on yleisesti 65°C. [10.] Lisäksi piirin lämpötilahuojunta ilman kuormaa tulisi säilyä +/- 2°C sisällä. Käyttövesiverkosto viritetään noin 10 prosentilla maksimikuormasta, eli jos kiinteistössä on 60 samankokoista hanaa, avataan näistä 6 virityksen yhteydessä.

Myös muut piirit on tärkeä virittää oikein, esimerkiksi IV-lämmitysverkoston lämpötilan noustessa liian korkeaksi aiheutuu siitä palovaara. IV- sekä patteriverkostoissa kuorma on jatkuvaa eikä ole niin suurta kuorman vaihtuvuutta. Tämä helpottaa piirin viritystä huomattavasti. Usein muiden kuin käyttövesipiirien PIDsäätöä ei tarvitse virittää yhtä paljon. Tämä johtuu siitä, että muiden piirien kuorma on tasaisempaa, eivätkä ne siksi vaadi aggressiivista säätöä. Verkostojen toimintalämpötilojen ohjearvot saadaan lämmönjakokeskuksen säätökaaviosta. IV-, patteri- ja lattialämmitysverkostoja verrataan usein ulkoilmanlämpötilaan ja sen perusteella säädetään lämmitystä esimerkiksi talvella kuumemmalle ja kesällä viileämmälle. Alla on esimerkki lämmitysverkostojen toimintalämpötiloista, jossa pystyakselilla on verkostonlämpötila ja vaaka-akselilla ulkoilmanlämpötila.

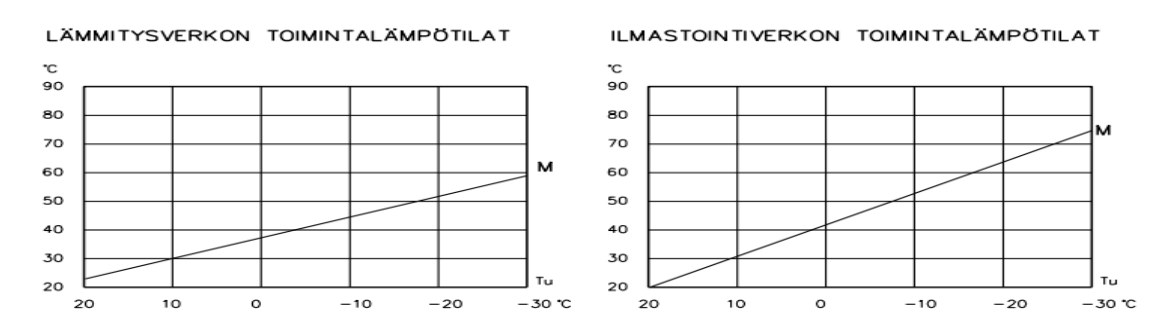

Kuva 3. Lämmitysverkostojen toimintalämpötilat.

#### <span id="page-12-0"></span>**4 Laboratorioharjoituksen alustus**

Tutustuttuani tarkemmin lämmönjakoon ja sen toimintaan, syntyi idea tehdä demolaitteisto, joka toimisi koululla laboratorioharjoituksena. Harjoituksen avulla opiskelijat saisivat konkreettisesti nähdä, kuinka lämmönjakojärjestelmä yksinkertaisuudessaan toimii. Harjoituksessa opiskelijat pisteohjelmoivat laitteiston itse, jolloin he saavat myös tarttumapintaa siihen, miten ohjelmointia voidaan suorittaa ilman kirjoitettavaa ohjelmointia.

Fidelixin FX-Editor-ohjelmistolla suoritettava pisteohjelmointi, eli pisteiden riippuvaisuuden yhdistäminen siten, että asetusarvopiste ohjaa esimerkiksi venttiilimoottorin pistettä lämpötilamittauksen perusteella, on tehty erittäin aloittelijaystävälliseksi ja helpostiymmärrettävästi. Pisteohjelmointia hyödynnetään järjestelmissä, jossa halutaan lämpötilan pysyvän tietyssä halutussa tasossa eli asetusarvossa. Tämä haluttu taso voi muuttua käyrän perusteella, jossa otetaan esimerkiksi huomioon ulkoilman lämpötila.

Laitteistona harjoituksessa toimii Belimon LRC24A-SZ FDX -venttiilimoottori, Produalin TEAT NTC 10 -lämpötila-anturi, Fidelixin AI-8-C compact -sarjan analoginen sisääntulokortti, Fidelixin AO-8-C compact -sarjan analoginen ulostulo kortti sekä Fidelixin FX-3000-C compact -sarjan keskusyksikkö, jotka on koteloitu helposti kuljetettavaan muovikoteloon.

Harjoituksen tarkoituksena on ohjelmoida venttiilimoottori kääntämään venttiiliä lämpötilamittauksen perustella. Opiskelija pystyy lämmittämään itse lämpötilaanturia siten, että laittaa sormen lämpötila-anturin päähän, jolloin venttiilimoottori kääntää saatöpalloventtiiliä kiinni lämpötilan noustessa. Kun sormi otetaan anturin päästä pois ja anturi jäähtyy, avaa venttiilimoottori venttiiliä. Tällä havainnollistetaan sitä, miten venttiilimoottoria säädetään lämpötilan asetusarvon perusteella.

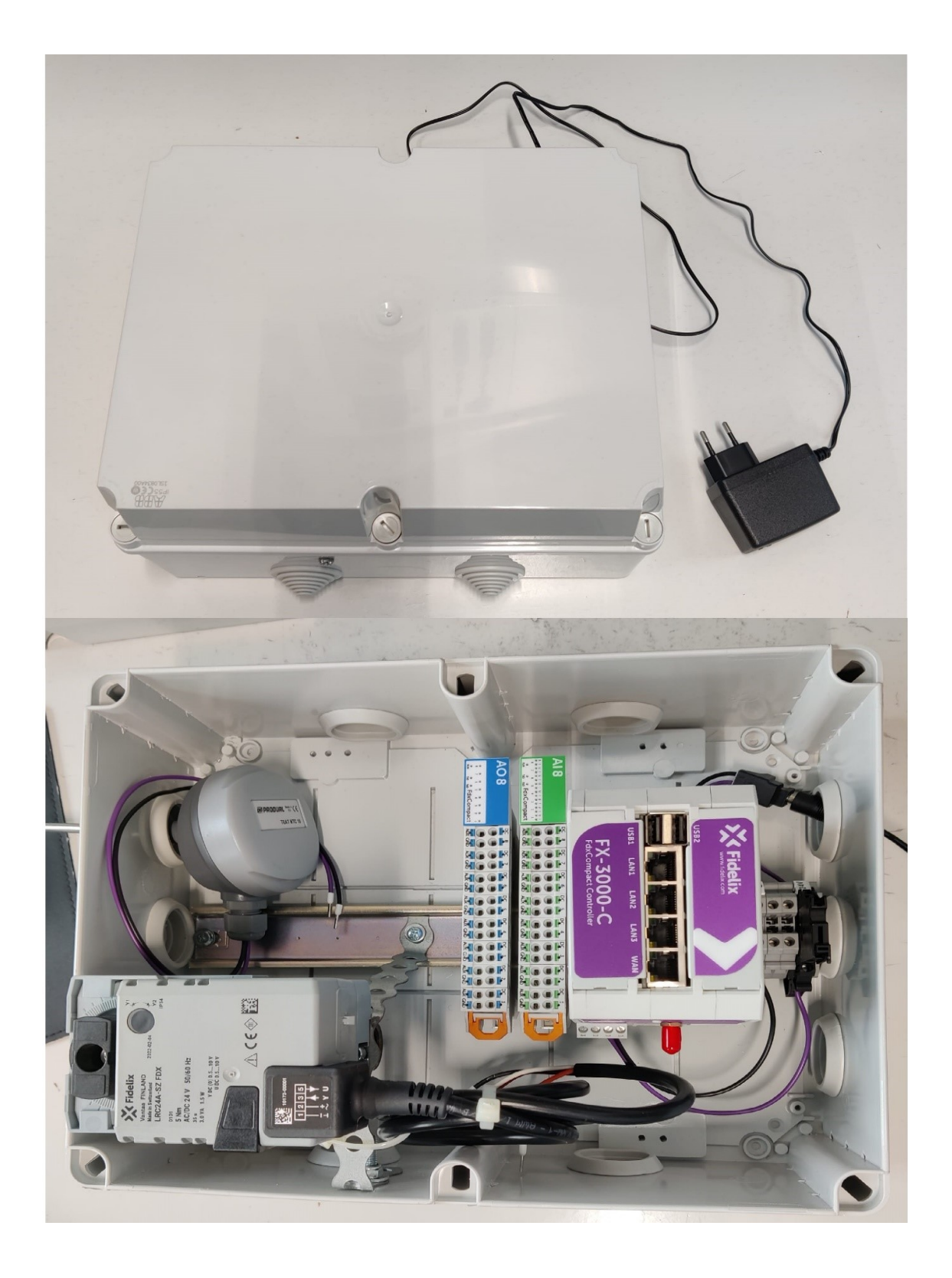

Kuva 4. Koottu harjoituslaitteisto.

# <span id="page-14-0"></span>**5 Laboratorioharjoituksen ohjeet**

## <span id="page-14-1"></span>5.1 Laitteisto

Laitteistona toimii 310x240x160-muovikotelo korotetulla kannella, jonka sisälle on laitettu din-kisko. Din-kiskoon on kiinnitetty FX-3000-C-prosessori, Fidelix AI8C -moduulikortti ja Fidelix AO8C -moduulikortti. Dinkiskoon on myös kiinnitetty 4 riviliitintä, joista yksi on sulakkeellinen. Sulakkeellinen riviliitin on 24V DC + liitäntää varten ja yksi kolmesta tavallisesta riviliittimestä on nolla liitäntää varten. Riviliittimet on merkitty jännitteiden mukaan. Muut kaksi riviliitintä on varalta laitettu mukaan. Kotelon sisälle on kiinnitetty LRC24A-SZ FDX -venttiilimoottori, joka on kiinnitetty Belimon R2015-2P5-S1 säätöpalloventtiiliin kiinni. Kotelossa on myös produaalin passiivinen lämpötilaanturi TEAT-NTC10.

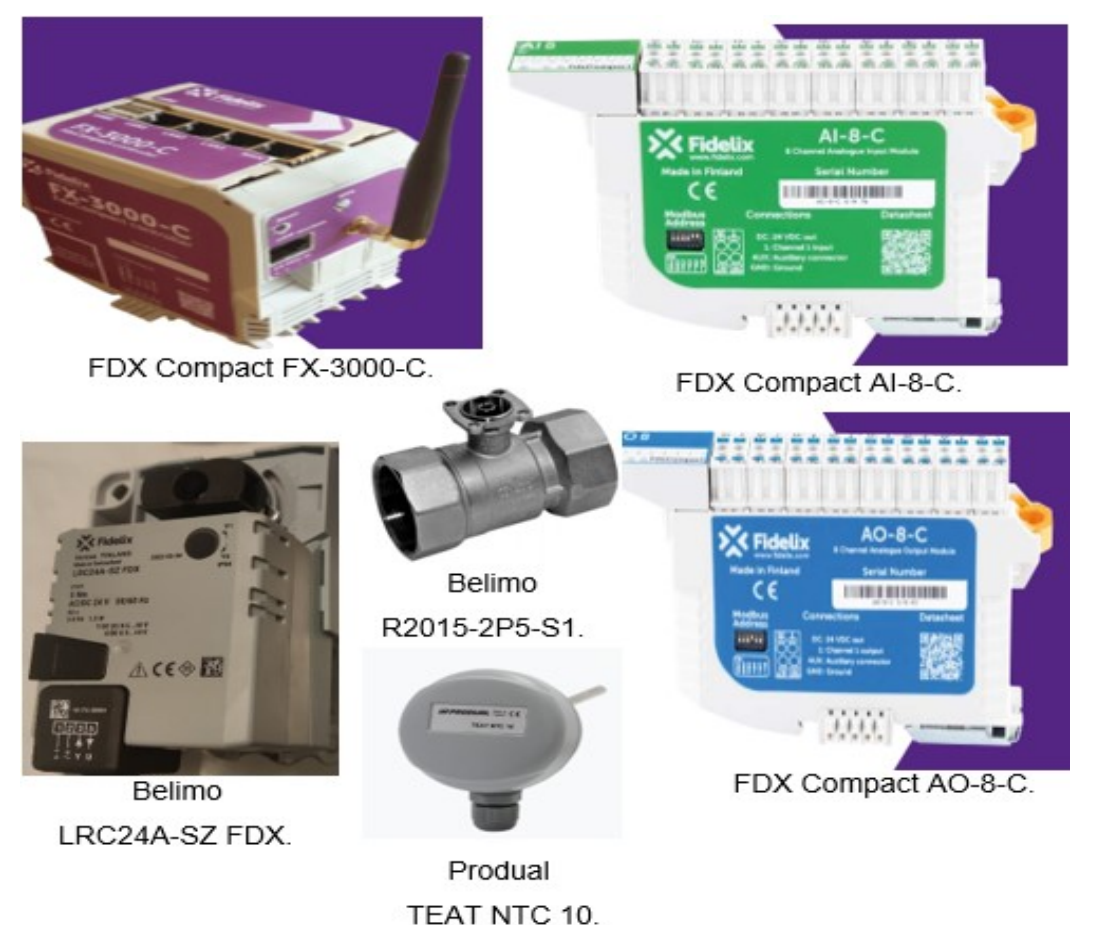

Kuva 5. Harjoituksessa käytetyt laitteet.

#### <span id="page-15-0"></span>5.2 Aloitus

Laboratorioharjoituksen aloitusosio alkaa neuvomalla, mistä tietokoneista Fidelixin ohjelmistot löytyvät, koska Fidelixin FX-Editor-ohjelmisto on lisenssinvarainen ohjelma. Päätimme laboratoriovastaavan kanssa, että ohjelma asennetaan kahteen laboratoriossa sijaitsevaan tietokoneeseen. Toimitin FX-Editor-ohjelmiston lisenssit näihin kahteen koneeseen.

Osio jatkaa kertomalla, kuinka tietokoneen IP-asetukset vaihdetaan, jotta IPavaruus saadaan samaksi Fidelixin FX-3000-C-keskusyksikön kanssa. Fidelixin keskusyksiköt käyttävät vakiona IP-osoitetta 10.100.1.198, joten tietokone, joka halutaan yhdistää keskusyksikköön, täytyy olla samassa IP-avaruudessa sen kanssa. Kelpuutettavat osoitteet tässä tapauksessa olisivat 10.100.1.1– 10.100.1.197 sekä 10.100.1.199–10.100.1.254. Tämä tarkoittaa sitä, että tietokoneen IP-osoite ei saa olla 10.100.1.198 eli sama kuin keskusyksikön IPosoite. Tämän lisäksi gateway eli yhdyskäytävä on myös oltava samassa IPavaruudessa, mutta eri kuin tietokoneen tai keskusyksikön IP-osoitteet. Keskusyksikön IP-osoitteen voi kylläkin vaihtaa mihin tahansa haluttuun osoitteeseen, mutta harjoituksissa on hyvä pitää osoitetta, joka keskusyksiköillä on vakiona. Tämä vähentää ongelmien syntymisen mahdollisuuksia merkittävästi.

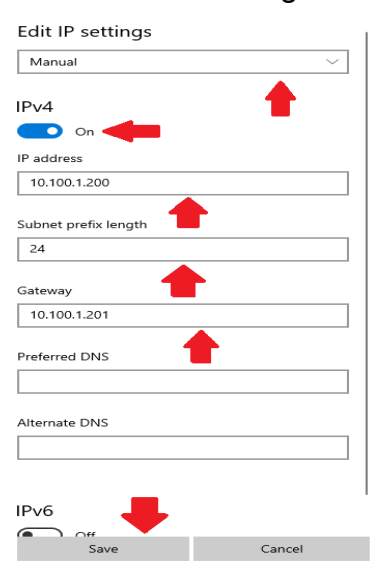

Kuva 6. IP-Osoitteen vaihto tietokoneesta.

#### <span id="page-16-0"></span>5.3 Ohjelma

Ohjelmaosion alussa opiskelija luo tyhjän kansion, jota käytetään harjoituksen hakemistona. Opiskelija nimeää kansion omilla nimikirjaimilla tai ryhmänsä nimikirjaimilla.

Avattuaan FX-Editor-ohjelmiston opiskelija luo uuden projektin ja hakee aikaisemmin luoneensa tyhjän kansion projektin hakemistoksi sekä täyttää projektin tiedot.

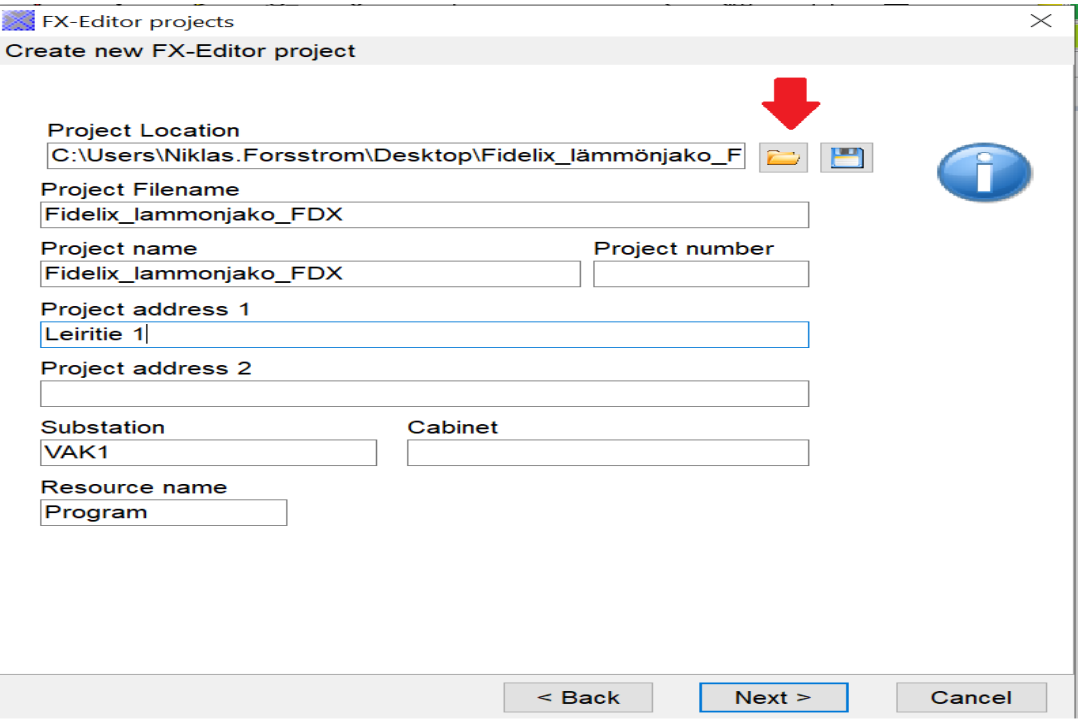

Kuva 7. Projekti tietojen täyttö.

Opiskelijoille annetaan oheismateriaalina grafiikkatiedosto, joka on valmiiksi luotu harjoitusta varten. Grafiikan tekeminen kestäisi aloittelijalla liian kauan, joten päädyin luomaan valmiin grafiikkapohjan laboratorioharjoitukseen. Valmiin grafiikan lisäksi, oheismateriaali sisältää projektissa käytetyt symbolit sekä filtteritiedoston, jolla projektissa olevat pisteet lajitellaan niin, että ne saavat oikeat attribuutit. Pisteitä voidaan lajitella niin moneen kategoriaan, kun halutaan, mutta tässä harjoituksessa käytetyt kategoriat ovat mittauspisteet eli \_M-päätteiset pistetunnukset, asetusarvot eli \_C-päätteiset pistetunnukset, säätöpisteet

eli \_A-päätteiset pistetunnukset sekä muunnostaulukot eli \_L-päätteiset pistetunnukset.

Opiskelija kopioi oheismateriaalina tulleet tiedostot luomaansa projektiin ohjeistuksen neuvomiin kansioihin.

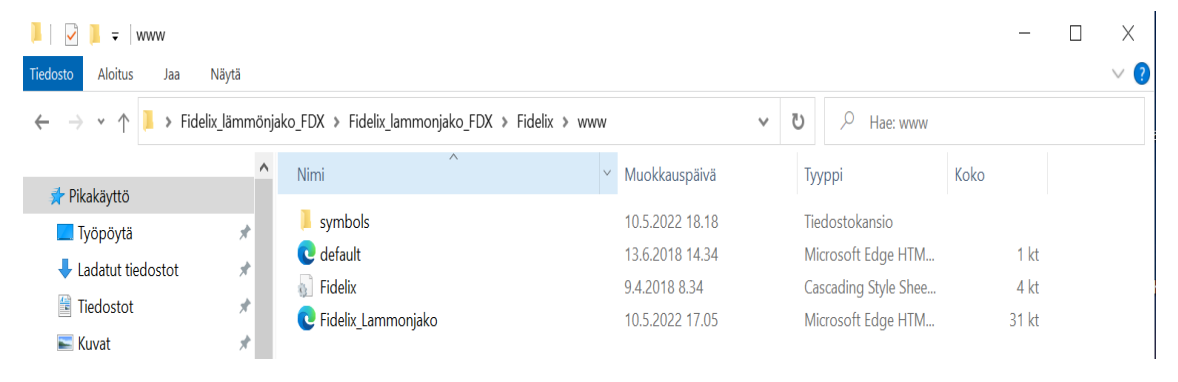

Kuva 8. Symbolikansion ja grafiikkasivun kansiopolku.

Koska grafiikkasivua ei luotu projektin sisällä, vaan se tuotiin valmiina projektiin, se ei ole sisällytettynä projektin käyttämiin tiedostoihin, vaan se pitää erikseen käydä sisällyttämässä projektin käyttöön. Sisällyttäminen tarkoittaa, että projekti huomioi grafiikkasivun, kun grafiikoita ladataan ala-asemaan. Projektiin sisällyttämättömät grafiikkasivut ovat aina lihavoimattomalla tekstillä ja projektiin sisällytetyt lihavoidulla tekstillä.

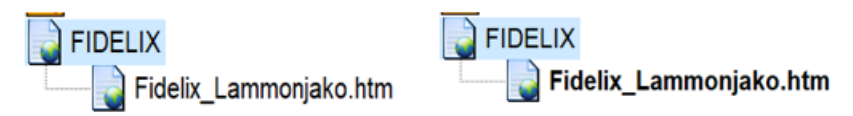

Kuva 9. Sisältämätön ja sisälletty grafiikkasivu.

Grafiikkasivuja tuodaan usein projektien sisälle malliksi nopeuttamaan grafiikkojen luontia ja auttamaan grafiikkojen yhteneväisyyden säilymisessä. Kohteissa, joissa on useampi alakeskus, on tärkeää, että grafiikat näyttävät samanlaisilta ja grafiikkasivujen järjestys jokaisessa alakeskuksessa on sama. Yhteneväisyys luo hyvän kuvan ammattitaitoisuudesta.

Kun grafiikkasivuja tuodaan uusiin projekteihin, on hyvä huomioida, että pelkästään grafiikkojen tuonti ei riitä, vaan projektiin täytyy myös tuoda grafiikkasivulla käytetyt symbolit. Kun oikeaa symbolikirjastoa ei ole otettu käyttöön tai symbolikirjastosta puuttuu grafiikkasivun käyttämiä symboleita, on tulos kuvan 10 näköinen. Ohjelma tunnistaa, että symboleita on käytössä, mutta kun se ei löydä kyseisiä symboleita projektissa käytetystä symbolikirjastosta on tulos tämä.

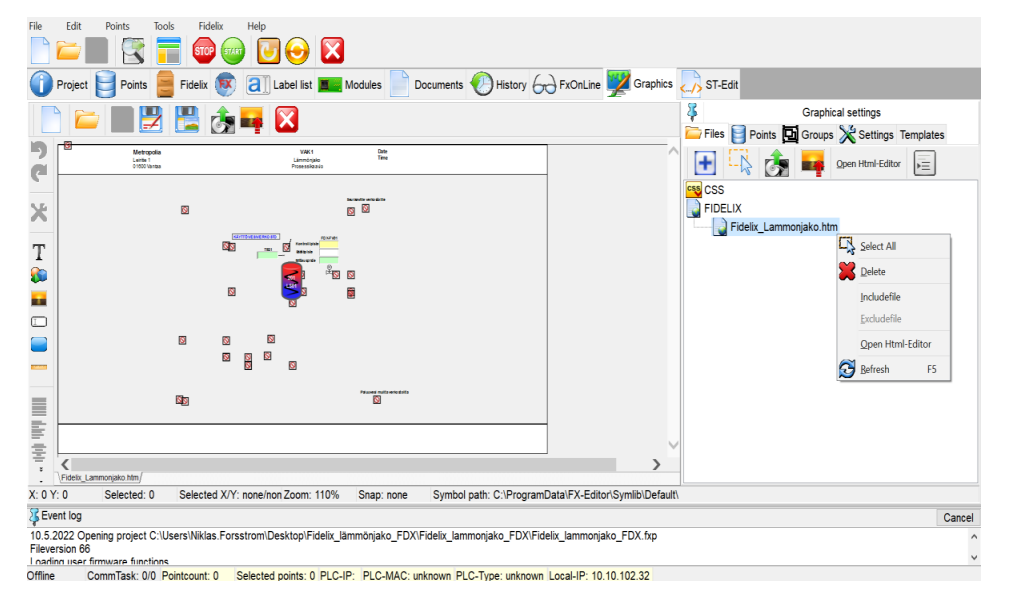

Kuva 10. Grafiikkasivu, jossa symbolit eivät näy.

Ohjeistus neuvoo, kuinka oheismateriaalina saatu symbolikirjasto otetaan käyttöön. Kun uusi symbolikirjasto on otettu käyttöön pisteet näkyvät normaalisti grafiikkasivulla.

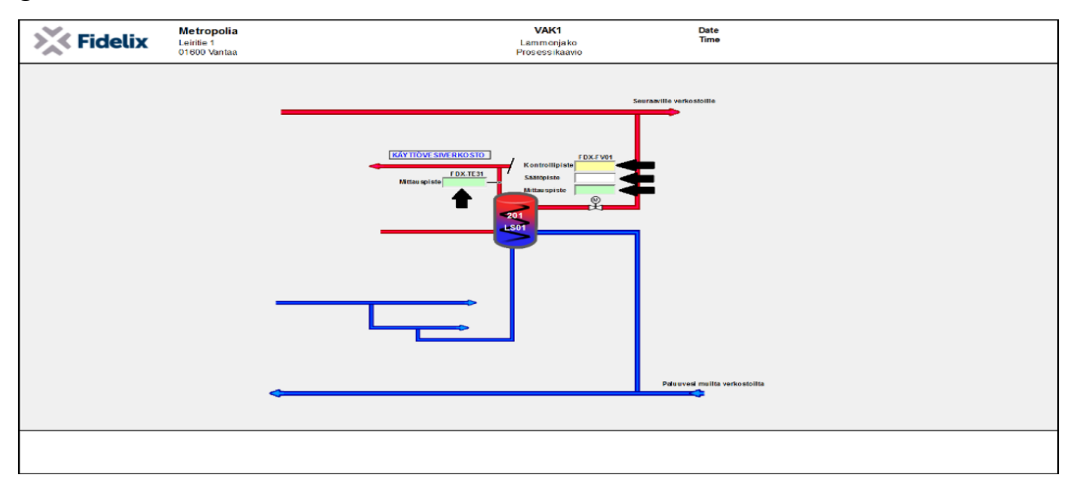

Kuva 11. Grafiikkasivu, jossa symbolit ovat näkyvissä.

Kuvassa 11 olevat nuolet osoittavat "pisteisiin". Pistelaatikoiden värimaailmalla on tarkoitus. Vihreätaustaiset pisteet ovat yleisesti mittauspisteitä, keltapohjaiset pisteet ovat yleisesti asetusarvoja ja valkopohjaiset ovat yleisesti joko ohjauspisteitä tai säätöpisteitä, tässä projektissa valkopohjainen piste on säätöpiste.

Harjoitus etenee pistetunnusten luomiseen. Pisteet saadaan auki kaksoisklikkaamalla, joka avaa niiden muutto valikon. Valikosta voidaan muuttaa pisteen pistetunnus, koko, värimaailma, piilotus, paikka grafiikkasivulla, raja-arvo sekä asetusarvovalinta. Esimerkiksi piilotus valintaa käytetään usein hälytyspisteissä, kun hälytyspiste on normaalitilassa eli ei hälytä, ei pistettä näy grafiikalla, mutta kun piste menee hälytystilaan, piste näkyy grafiikalla.

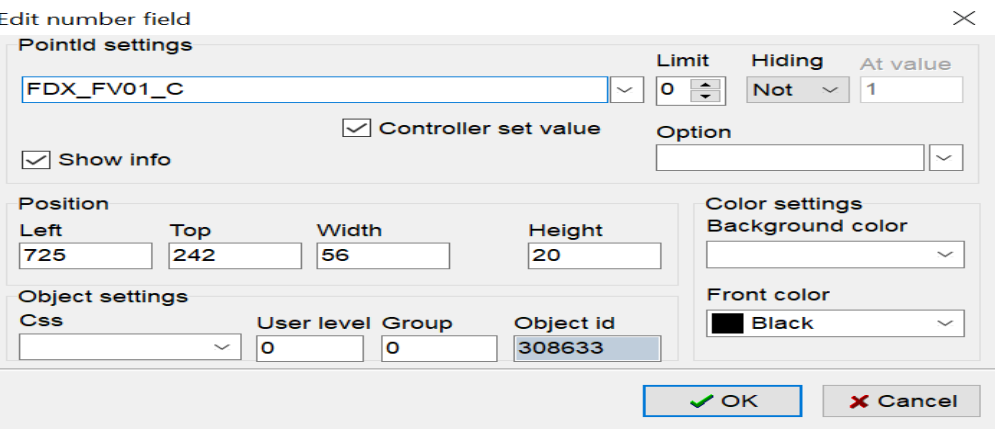

Kuva 12. Pistetietojen muutto valikko.

Seuraavaksi harjoituksessa aktivoidaan pisteet projektiin. Kun pisteet alussa luodaan projektiin, on ne vielä inaktiivisia eikä niille ole vielä annettu attribuutteja. Projektin inaktiiviset pisteet ovat eri valikossa kuin aktiiviset pisteet. Kuvassa 13 inaktiiviset pisteet ovat sivun oikeassa laidassa. Kun nämä pisteet tuodaan filtteritiedoston läpi, ne siirtyvät sivun vasempaan reunaan. Pisteet täytyy tuoda filtteritiedoston läpi, joka jakaa pisteille oikeat attribuutit pistetunnusten loppuosan perusteella. Projektissa voi olla useampia filtteritiedostoja, mutta yleinen nyrkkisääntö on, että projektissa käytettäisiin vain yhtä filtteritiedostoa mahdollisten virheiden välttämiseksi.

| FX-Editor 1.8                            |        |                                                                      |                    |   |                              |                                                                              |  |                              | $\Box$<br>$\times$       |
|------------------------------------------|--------|----------------------------------------------------------------------|--------------------|---|------------------------------|------------------------------------------------------------------------------|--|------------------------------|--------------------------|
| File<br>Edit                             | Points | Fidelix<br>Tools                                                     | Help               |   |                              |                                                                              |  |                              | $\overline{2}$           |
|                                          |        |                                                                      |                    |   |                              |                                                                              |  |                              |                          |
|                                          |        | <b>STOP</b><br>START                                                 |                    | X |                              |                                                                              |  |                              |                          |
| Project                                  | Points | Fidelix <b>FX</b>                                                    | $ {\bf a} $        |   | Label list <b>蓋 Modules</b>  | Documents History 6 FxOnLine <b>State State</b> Graphics <b>CALL</b> ST-Edit |  |                              |                          |
|                                          | Nor    | Load changed points to FX                                            | l⊫<br>$\mathbb{C}$ |   | $\Leftrightarrow$            |                                                                              |  | 6                            | Default - Granlund.cfg - |
| Pointname                                |        | Text                                                                 | Type               |   | <b>Pointlist</b><br>$IO$ $C$ |                                                                              |  | $\overline{\mathbf{M}}$<br>↽ | Default - Granlund.cfg   |
|                                          | 1      |                                                                      |                    |   |                              |                                                                              |  | Pointname                    | Default.cfg              |
|                                          |        |                                                                      |                    |   |                              |                                                                              |  | FDX_FV01_A                   | Fidelix_Lammonjako.htm   |
|                                          |        |                                                                      |                    |   |                              |                                                                              |  | FDX_FV01_M                   | Fidelix Lammonjako.htm   |
|                                          |        |                                                                      |                    |   |                              |                                                                              |  | FDX_FV01_C                   | Fidelix_Lammonjako.htm   |
|                                          |        |                                                                      |                    |   |                              |                                                                              |  | FDX_TE31_M                   | Fidelix_Lammonjako.htm   |
|                                          |        |                                                                      |                    |   |                              |                                                                              |  |                              |                          |
|                                          |        |                                                                      |                    |   |                              |                                                                              |  |                              |                          |
|                                          |        |                                                                      |                    |   |                              |                                                                              |  |                              |                          |
|                                          |        |                                                                      |                    |   |                              |                                                                              |  |                              |                          |
|                                          |        |                                                                      |                    |   |                              |                                                                              |  |                              |                          |
|                                          |        |                                                                      |                    |   |                              |                                                                              |  |                              |                          |
|                                          |        |                                                                      |                    |   |                              |                                                                              |  |                              |                          |
|                                          |        |                                                                      |                    |   |                              |                                                                              |  |                              |                          |
|                                          |        |                                                                      |                    |   |                              |                                                                              |  |                              |                          |
|                                          |        |                                                                      |                    |   |                              |                                                                              |  |                              |                          |
|                                          |        | UseFilter All points - Linked Points Physical Eictive Changed Global |                    |   |                              |                                                                              |  | 4 undeclared points          |                          |
| <b>SEvent log</b>                        |        |                                                                      |                    |   |                              |                                                                              |  |                              | Cancel                   |
| Undeclared pointlist updated             |        |                                                                      |                    |   |                              |                                                                              |  |                              | $\widehat{\phantom{a}}$  |
| Elapsed time reading included files 40ms |        |                                                                      |                    |   |                              |                                                                              |  |                              | $\checkmark$             |
|                                          |        | Pointcount: 0                                                        | Selected points: 0 |   |                              |                                                                              |  |                              |                          |

Kuva 13. Projektin inaktiiviset pisteet.

Kun pisteet on aktivoitu projektiin, täytetään pisteiden loput tiedot. Pisteille annetaan kuvaus, helpottamaan pisteiden tunnistusta kenttäolosuhteissa ja kertomaan pisteiden tarkoitus. Jos piste on fyysinen laite, valitaan fyysinen piste -valinta päälle. Pisteille annetaan yksikkö, joka kuvassa 14 on %. Pisteille annetaan myös muunnostaulukko. Muunnostaulukko muuntaa viestin, jonka alakeskus saa arvoksi, joka halutaan näkyviin. Esimerkiksi kuvan 14 muunnostaulukko 0-10V\_0-100LT muuntaa jänniteviestin, joka on 0 ja 10 voltin väliltä vastaavaan arvoon, joka on skaalattu 0 ja 100 välillä. 5 voltin mittaus näyttäisi täten grafiikalla 50 %.

| Measurement point properties*                                                                                                    |                                                                                                    | $\propto$                                                                                      |
|----------------------------------------------------------------------------------------------------|----------------------------------------------------------------------------------------------------|------------------------------------------------------------------------------------------------|
| $\vee$ ok<br>X Cancel<br>$\blacktriangleright$ Apply<br>Point<br>Pointname<br>View<br>Manual<br>Progr.                                            | <b>Analog in</b>                                                                                                    |                                                                                                |
| o<br>$\bullet$<br>FDX FV01 M<br>0                                                                                                    | Set value $\Box$<br><b>Type Analog</b><br>$\checkmark$                                                                                                    | $\mathbb{P}_{\infty}$<br><b>Unit</b><br>$\check{~}$<br>Decimals $\overline{0}$<br>$\checkmark$ |
| Text<br>Venttiilimoottorin asennon mittaus                                                                                                    | Sample time (sec) 60                                                                                                    | Tolerance <sup>o</sup>                                                                         |
| Picture<br>$\boxed{\smile}$ Auto<br>History point                                                                                                 | Time constant (sec) 0                                                                                                    | Offset 0                                                                                       |
| <b>Point link</b><br>Port.Module<br>Point<br>00.000<br>$\checkmark$<br>$\checkmark$                                                               | Lookup table<br>Runtime point name                                                                                                    | 0-10V_0-100_LT<br>$\check{~}$<br>$\checkmark$                                                  |
| Global point                                                                                                    | <b>Limits</b><br>Value<br>Name                                                                                                    |                                                                                                |
| <b>FX-Editor properties</b><br>⊡ Physical point IMulti24<br>$\boxed{\smile}$ Include point to label list<br><b>Bacnet</b><br>Bacnet Server Object | $\mathbf{0}$<br>Limit<br>$\Omega$<br>Limit<br>Limit<br>$\Omega$<br>Limit<br>$\Omega$<br>$\Omega$<br>Limit<br>Limit<br>$\Omega$<br>$\mathbf{O}$<br>Limit<br>$\mathbf{0}$<br>Limit |                                                                                                |
| 1 point is selected for editing                                                                                                    |                                                                                                    |                                                                                                |

Kuva 14. Pistetietojen täyttö mittauspisteeseen.

Kuvassa 15 on hyvä esimerkki siitä, miten pisteet saavat erilaisia attribuutteja filtteritiedostosta verrattuna kuvan 14 pisteeseen. Kuvassa 15 kontrollipisteelle eli asetusarvolle annetaan ehdot, minkä perusteella asetusarvo ohjaa venttiilimoottoria. FDX\_TE31\_M-mittaus toimii asetusarvon päämittauksena ja FDX\_FV01\_A toimii asetusarvon ohjaamana venttiilimoottorina. Tätä kutsutaan pisteohjelmoinniksi. Pisteohjelmointia hyödynnetään erityisesti lämpötilan säädöissä. Pisteohjelmointi korvaa perinteisen kirjoitetun ohjelmointitavan, mikä nopeuttaa ohjelmointityötä merkittävästi. Kuvan 15 asetusarvolle on valittu myös "Constant set value" eli pisteen arvoa ei muuteta ohjelmallisesti. Vakioarvo eli "Default value" määritellään etukäteen, ja se on arvo, mihin asetusarvo pyrkii päämittausta ohjaamaan.

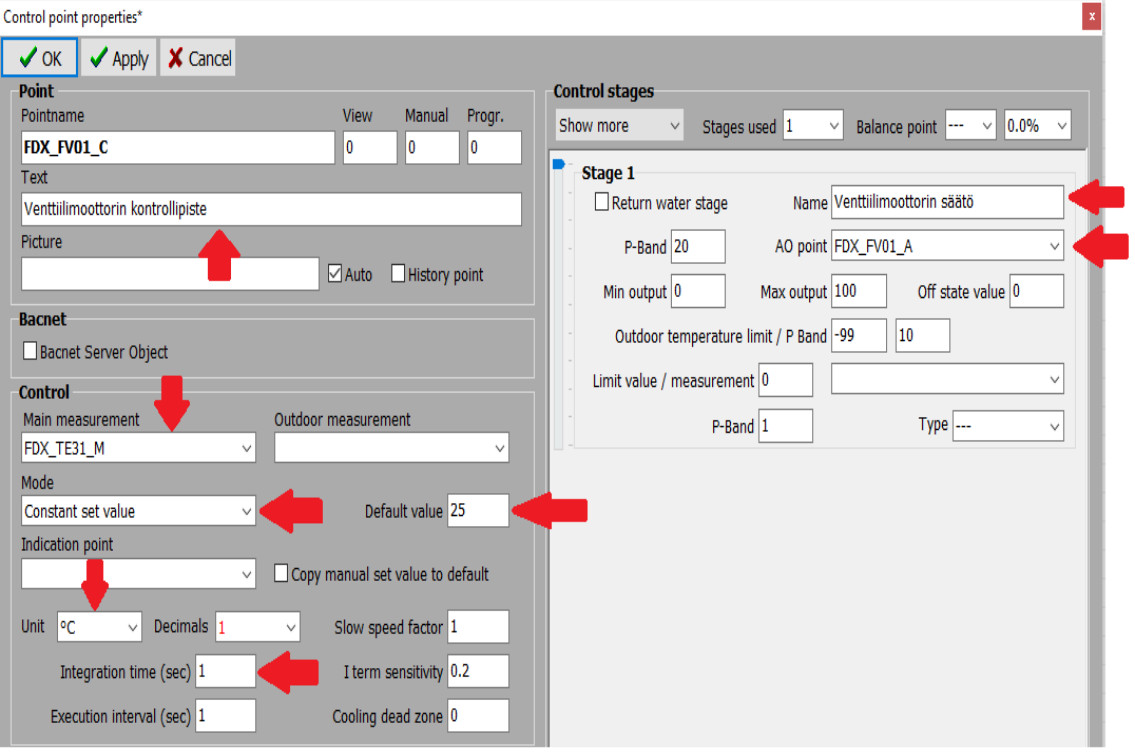

Kuva 15. Asetusarvon ehdot.

Harjoitus jatkuu lisäämällä projektissa käytettävät moduulit ohjelmaan. Fidelixin tuotevalikoimassa on useita erityyppisiä moduuleita, mutta tässä harjoituksessa käytimme AI8C 8-kanavaista analogiamittausmoduulia sekä AO8C 8-kanavaista analogialähtö moduulia. Moduuleilla annetaan ohjelmassa osoitteet sekä portti,

johon moduulit kytketään. Moduulien osoitteet voivat olla mitä tahansa 1–63 väliltä, kunhan ne eivät ole päällekkäisiä numeroita. Tässä harjoituksessa moduulit voidaan liittää vain yhteen porttiin, joka on portti 3. Fidelixin FX-3000-C:hen suoraan liitettävät laitteet määritetään aina portille 3. Fidelixillä on tuotteita kuten FX-RS485-C, jolla saadaan auki portit 4 ja 5 sekä MultiLink, jolla saadaan auki portit 6–10.

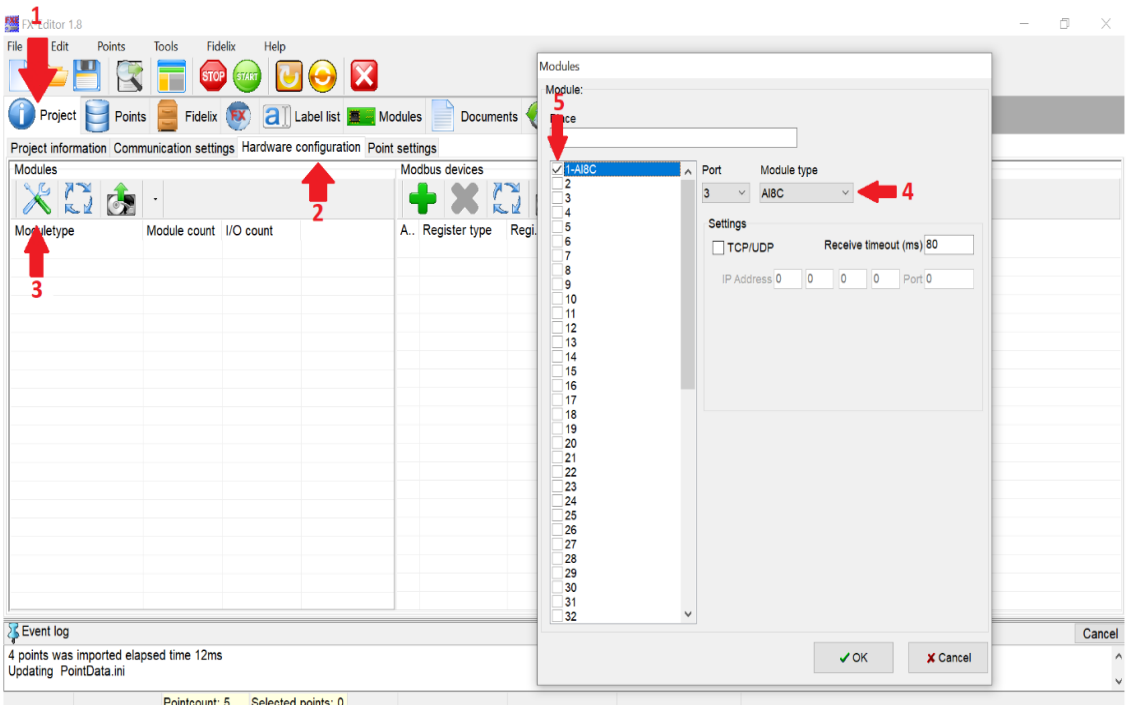

Kuva 16. Moduulien osoitteistaminen ohjelmassa.

Moduuleiden lisäämisen jälkeen pisteet liitetään moduuleille. Pisteiden liittäminen toimii vetämällä piste sille haluttuun kohtaan. Kuvassa 17 pisteet ovat liitettyinä moduuleille.

| Port.Module:                                   | Pointname        | <b>Text</b>   | Module sockets Pointname | Text | <b>Type</b> |  |
|------------------------------------------------|------------------|---------------|--------------------------|------|-------------|--|
| AI8C                                           | <b>Pointname</b> | <b>Text</b>   | Module soc               |      |             |  |
| 03.001:01                                      | FDX_FV01_M       | Mittaus,      | DC, 1, GND,              |      |             |  |
| 03.001:02                                      | FDX_TE31_M       | Mittaus.      | DC, 2, GND,              |      |             |  |
| 03.001:03                                      |                  |               | DC, 3, GND,              |      |             |  |
| 03.001:04                                      |                  |               | DC, 4, GND,              |      |             |  |
| 03.001:05                                      |                  |               | DC, 5, GND,              |      |             |  |
| 03.001:06                                      |                  |               | DC, 6, GND,              |      |             |  |
| 03.001:07                                      |                  |               | DC, 7, GND,              |      |             |  |
| 03.001:08                                      |                  |               | DC, 8, GND,              |      |             |  |
| AO8C                                           | Pointname        | <b>Text</b>   | Module soc               |      |             |  |
| 03.002:01                                      | FDX_FV01_A       | Ohjausviesti, | DC, 1, GND,              |      |             |  |
| 03.002:02                                      |                  |               | DC, 2, GND,              |      |             |  |
| 03.002:03                                      |                  |               | DC, 3, GND,              |      |             |  |
| 03.002:04                                      |                  |               | DC, 4, GND,              |      |             |  |
| 03.002:05                                      |                  |               | DC, 5, GND,              |      |             |  |
| 03.002:06                                      |                  |               | DC, 6, GND,              |      |             |  |
| 03.002:07                                      |                  |               | DC, 7, GND,              |      |             |  |
| 03.002:08                                      |                  |               | DC, 8, GND,              |      |             |  |
|                                                |                  |               |                          |      |             |  |
|                                                |                  |               |                          |      |             |  |
| ₹                                              |                  |               | $\rightarrow$            |      |             |  |
| $\overline{\mathbf{0}}$<br>All ports<br>$\vee$ | l*               |               |                          |      |             |  |

Kuva 17. Pisteet liitettyinä moduuleille.

Viimeisenä ohjelmointiosuudella opiskelija luo projektin pisteille historianseurannan. Pisteet, joita halutaan seurata, ovat tässä harjoituksessa, mittauspisteet sekä asetusarvo. Historianseurantaan luodaan ryhmä ja ryhmän sisään määritellään pisteet, joita halutaan seurata. Historianseuranta on erittäin hyödyllinen työkalu esimerkiksi ongelmanratkaisuun. Monesti isoissa lämmitysjärjestelmissä on ongelmia hienosäädön kanssa. Lämmitysjärjestelmän lämpötiloja on helppo seurata ja vertailla historianseurannan avulla. Monesti sen avulla pystytään seuraamaan, milloin ei-haluttu tilanne on sattunut ja mikä siihen on ollut syynä. Historianseurannan avulla tilanteen korjaaminen helpottuu merkittävästi.

Laboratorioharjoituksessa hyödynnettiin pelkästään pisteohjelmointia, sillä se on enemmän aloittelija ystävällinen lähestymistapa uusiin järjestelmiin. Kompleksin ohjelman rakentaminen ei myöskään ollut vaihtoehto, sillä harjoituksen keston tuli olla 2–4 tuntia. Tämän harjoituksen päälle on kyllä mahdollista rakentaa toinen harjoitus, jossa otetaan perinteistä ohjelmointia mukaan. Fidelix käyttää structured text -ohjelmointikieltä. Itse ohjelmointiin voidaan käyttää OPEN pcs -ohjelmaa tai FX-Editorin omaa ST-Edit-työkalua.

#### <span id="page-24-0"></span>5.4 Kytkentä

Kun moduuleille aletaan kytkemään pisteitä, on työmaalla 90 % ajasta käytössä kytkentäluettelot, joihin on valmiiksi määritelty, mihin kukin piste kytketään. On tilanteita, jolloin kytkentäluetteloita on erittäin vaikea tehdä, kuten käytössä olevien alakeskuksien saneeraus. Tällöin on helpompaa kytkeä pisteet, miten haluaa, ja samalla linkata niitä ohjelmaan. Kuvassa 18 on esimerkki kytkentäluettelosta. Fidelixin FX-Editor-ohjelma pystyy automaattisesti luomaan kytkentäluettelon projektiin liitettyjen fyysisten pisteiden perusteella.

| X Fidelix<br>Kiinteistö<br>Fidelix_lammonjako_FDX<br>Martinkyläntie 41 |            |                                                                                                    |                              |                     |                                                |                                                | 13.5.2022                                                                                                    | Tekilä                |                                                                  |                                                                                                    |  |
|------------------------------------------------------------------------|------------|----------------------------------------------------------------------------------------------------|------------------------------|---------------------|------------------------------------------------|------------------------------------------------|----------------------------------------------------------------------------------------------------|-----------------------|------------------------------------------------------------------|----------------------------------------------------------------------------------------------------|--|
|                                                                        |            |                                                                                                    |                              | Projektinumero<br>n |                                                |                                                |                                                                                                    |                       | Rev. A                                                           | Sivu<br>1/2                                                                                           |  |
| Portti: 3                                                              |            |                                                                                                    |                              |                     |                                                | Kaapeli                                        |                                                                                                    | <b>Keskus / Laite</b> |                                                                  |                                                                                                    |  |
|                                                                        |            |                                                                                                    |                              | Liitin              | Johdin                                         | Tunnus ja tyyppi                               | Johdin                                                                                                    | Liitin                |                                                                  | Tyyppi                                                                                                |  |
| FDX FV01 M<br>1<br>Venttiilimoottorin asennon mittaus                  |            |                                                                                                    |                              |                     |                                                |                                                |                                                                                                    |                       |                                                                  | <b>BELIMO</b>                                                                                         |  |
|                                                                        |            |                                                                                                    |                              | $\overline{1}$      | 5                                              |                                                |                                                                                                    |                       |                                                                  | LRC24A-SZ FDX                                                                                         |  |
|                                                                        | <b>GND</b> |                                                                                                    |                              |                     |                                                |                                                |                                                                                                    |                       |                                                                  |                                                                                                    |  |
| FDX_TE31_M<br>$\overline{2}$                                           |            |                                                                                                    | 2                            | $\overline{2}$      | <b>MU</b>                                      | <b>ML-JOHDIN</b>                               | <b>MU</b>                                                                                                    |                       |                                                                  | <b>PRODUAL</b><br><b>TEAT-NTC10</b>                                                                   |  |
|                                                                        |            | l2                                                                                                    | GND                          | <b>GND</b>          | <b>VIO</b>                                     | <b>VIO</b>                                     |                                                                                                    |                       |                                                                  |                                                                                                    |  |
| X Fidelix                                                              |            |                                                                                                    |                              | Dokumenttilaji      |                                                |                                                |                                                                                                    | 13,5,2022             | Tekijä                                                           |                                                                                                    |  |
| Martinkyläntie 41                                                      | Leiritie 1 |                                                                                                    |                              | Projektinumero      |                                                |                                                |                                                                                                    |                       |                                                                  | Sivu                                                                                                  |  |
|                                                                        |            |                                                                                                    |                              |                     |                                                |                                                |                                                                                                    |                       |                                                                  | 2/2                                                                                                   |  |
| <b>Moduuli: 2</b><br>AO <sub>8</sub> C<br>Portti: 3                    |            |                                                                                                    |                              |                     |                                                |                                                |                                                                                                    |                       |                                                                  |                                                                                                    |  |
|                                                                        |            |                                                                                                    |                              |                     |                                                |                                                |                                                                                                    |                       |                                                                  | <b>Tyyppi</b>                                                                                         |  |
| FDX_FV01_A                                                             |            |                                                                                                    |                              |                     |                                                |                                                |                                                                                                    |                       |                                                                  | <b>BELIMO</b>                                                                                         |  |
|                                                                        |            |                                                                                                    | 1                            | 3                   |                                                |                                                |                                                                                                    |                       | LRC24A-SZ FDX                                                    |                                                                                                    |  |
|                                                                        |            | Leiritie 1<br><b>Moduuli: 1</b><br>Käyttöveden lämpötila mittaus<br>Kiinteistö<br>Venttiilimoottorin säätöviesti | 12<br>Fidelix_lammonjako_FDX | AI 8C<br>GND        | Dokumenttilaii<br>Jännite<br>Jännite<br>Liitin | Kytkentäluettelo<br>Kytkentäluettelo<br>Johdin | Ala-asema<br>VAK <sub>1</sub><br>Sijainti<br><b>LAITEKAAPELI</b><br>Ala-asema<br>VAK <sub>1</sub><br>Sijainti<br><b>Kaapell</b><br>Tunnus ja tyyppi<br><b>LAITEKAAPELI</b> | <b>Johdin</b>         | Julkaisupvm<br>Revisiopvm<br>Julkaisupvm<br>Revisiopym<br>Liitin | Revisio<br><b>EI MERKITYSTÄ</b><br><b>EI MERKITYSTÄ</b><br>Revisio<br>Rev. A<br><b>Keskus / Laite</b> |  |

Kuva 18. Kytkentäluettelo.

Moduulit täytyy myös fyysisesti osoitteistaa, ja se tapahtuu compact-sarjan korteissa kortin sivusta. Korttien sivussa on 6 DIP-kytkintä, jotka antavat moduulille Modbus-osoitteen binäärimuodossa.

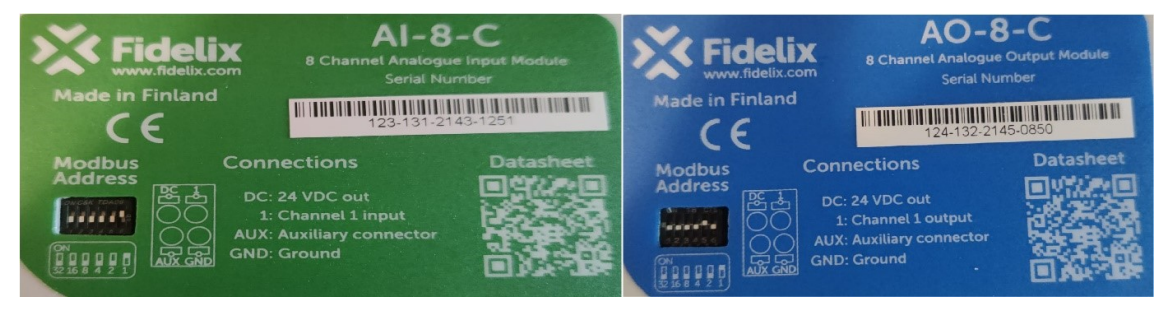

Kuva 19. Moduulien fyysinen osoitteistaminen.

Harjoituksen fyysisiä kytkentöjä oli vain 4 kappaletta, mutta se on varmasti tarpeeksi opettamaan, miten moduulikortteja käytetään. Venttiilimoottorista kytkettiin säätö, takaisinmittaus sekä käyttöjännite. Tämän lisäksi kykettiin vielä lämpötila-anturi. Fidelixin compact-sarjan moduuleilta saadaan suoraan otettua käyttöjännite toimilaitteille, eikä tarvita välttämättä erillistä syöttöjännitelähdettä. Fidelixin classic-sarjan korteissa sensijaan ei ole omaa syöttöjännitelähdettä, joten niitä käytettäessä tarvitaan erillinen jännitelähde toimilaitteille.

Kuvassa 20 AI8-kortin pisteet 1 ja 2 on kytketty eri tavalla. Se johtuu siitä, että paikalla 1 oleva mittaus on jännitemittaus ja paikalla 2 oleva mittaus on resistanssimittaus. Laitteiston maa on samassa potentiaalissa kaikkien korttien välillä. Venttiilimoottorin käyttöjännite on otettu AO8-kortin paikasta 1, ja AI8-kortin pisteeseen 1 kytketty venttiilimoottorin takaisinkytkentämittaus saa siitä vertailukohdan.

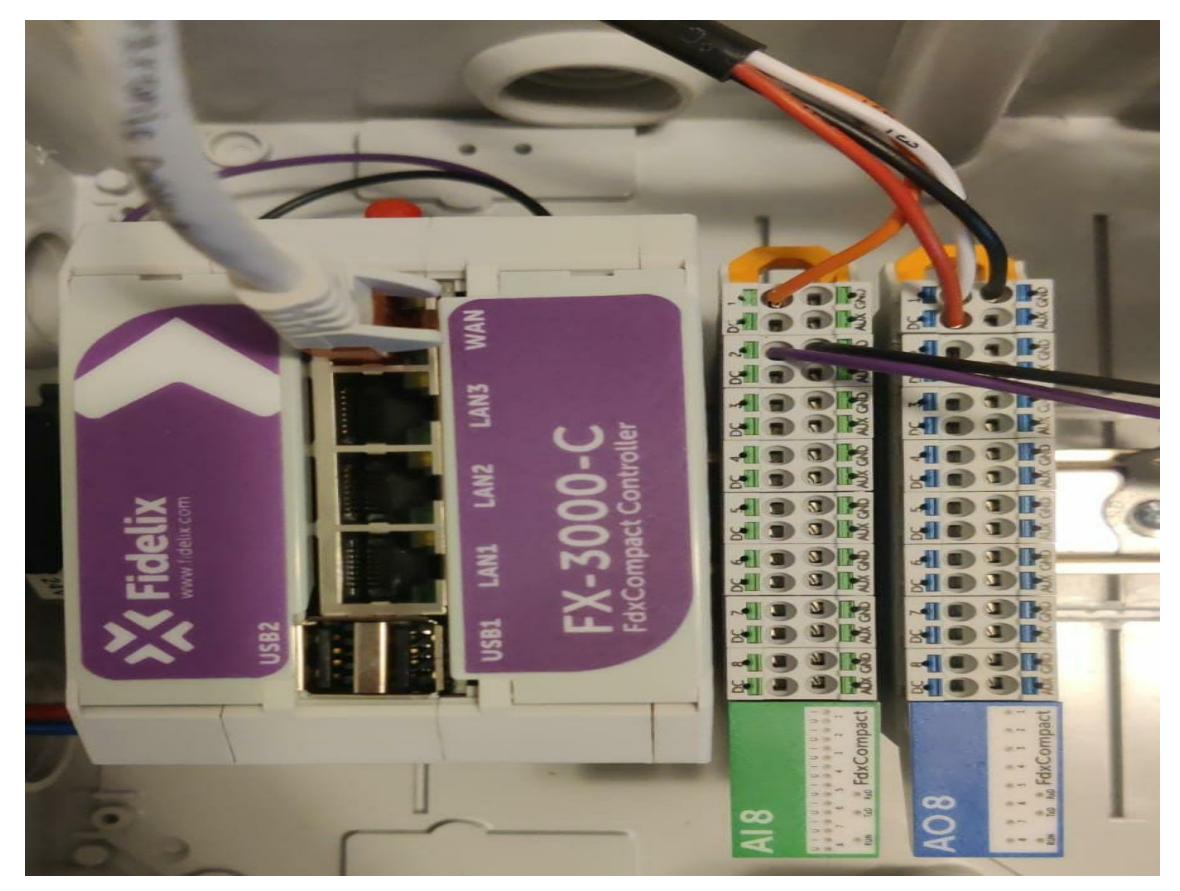

Kuva 20. Laboratorioharjoituksen fyysiset kytkennät.

#### <span id="page-26-0"></span>5.5 Simulointi

Simulointiosuus alkaa aina kaikkien pisteiden, grafiikoiden, historiaryhmien sekä ohjelmallisesti luodun laitteiston lataamisella ala-asemaan. Simuloinnin aloitustilanne näyttää tässä harjoituksessa kuvan 21 tilanteelta. Kuvassa käyttövesiverkoston lämpötilamittaus on huomattavasti alle halutun 25 celsiusasteen. Tämän seurauksena venttiilimoottori on ajanut itsensä täysin auki saadakseen järjestelmään lämpöä. Harjoituksessa venttiilimoottorin ajo ei vaikuta lämmönsiirtoon, koska järjestelmää ei ole kytketty minkäänlaiseen lämmönlähteeseen.

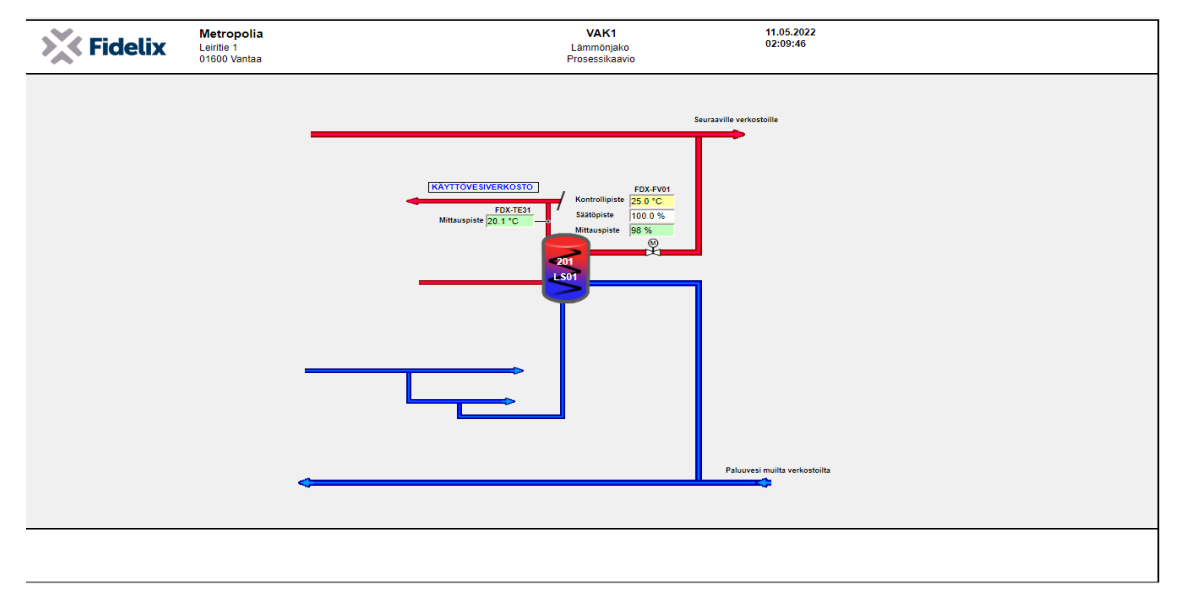

Kuva 21. Simuloinnin aloitustilanne.

Harjoituksessa lämpöä järjestelmään saadaan lämmittämällä lämpötila-anturia kädellä tai sormella. Lämpötila-anturin mittapäästä otetaan kiinni, ja kehonlämpö lämmittää anturia yli halutun 25 celsiusasteen. Kun 25 celsiusastetta on ylitetty, alkaa venttiilimoottori ajamaan itseään kiinni estääkseen lämmöntulon järjestelmään. 25 celsiusasteen alittuessa venttiilimoottori ajaa itsensä auki. Kuvassa 22 näkyy, miten venttiilin toimintaa on mahdollista seurata harjoituslaitteiston sivusta.

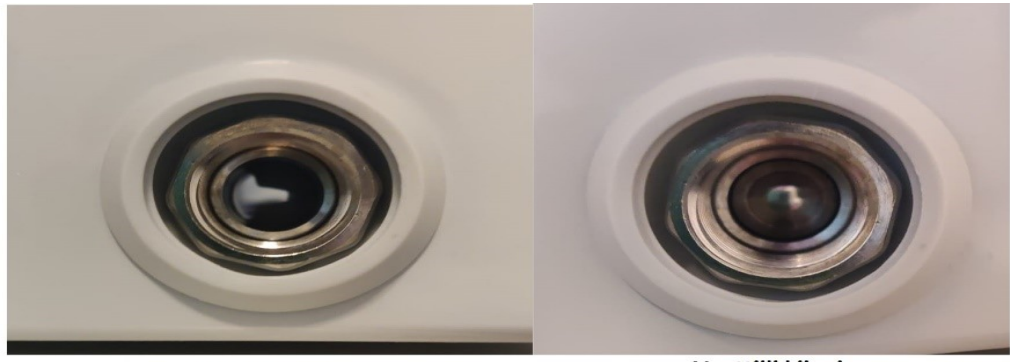

Venttiili auki

Venttiili kiinni

Kuva 22. Venttiilin toiminta.

Simuloinnin lopputuloksena venttiili saadaan ajettua kiinni-asentoon. Asetusarvo valittiin harjoitusta varten siten, että kehonlämmöllä pystytään lämmittämään sen yli. Simulointiosuuden jälkeen oikeassa tilanteessa, järjestelmä viritettäisiin seuraavaksi. Viritystä ei kuitenkaan pystytä simuloimaan ilman aktiivista lämmönlähdettä, joten harjoituksen varsinainen simulointi päätyy tähän.

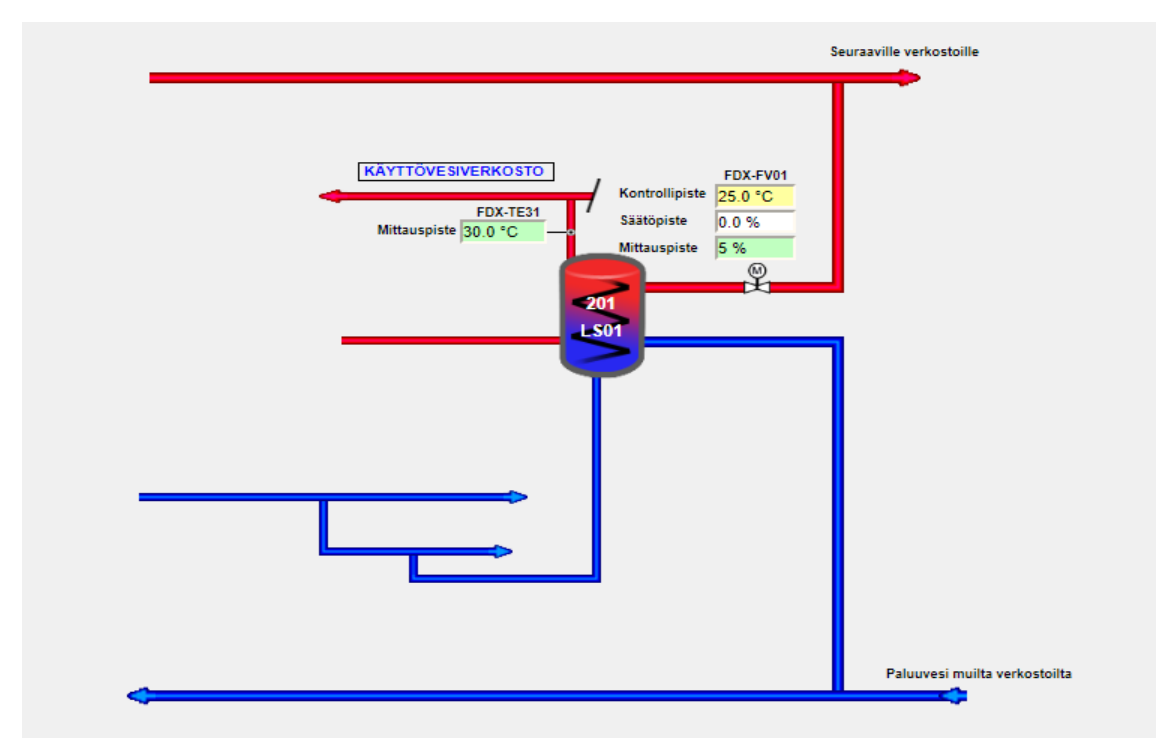

Kuva 23. Simuloinnin lopputulos.

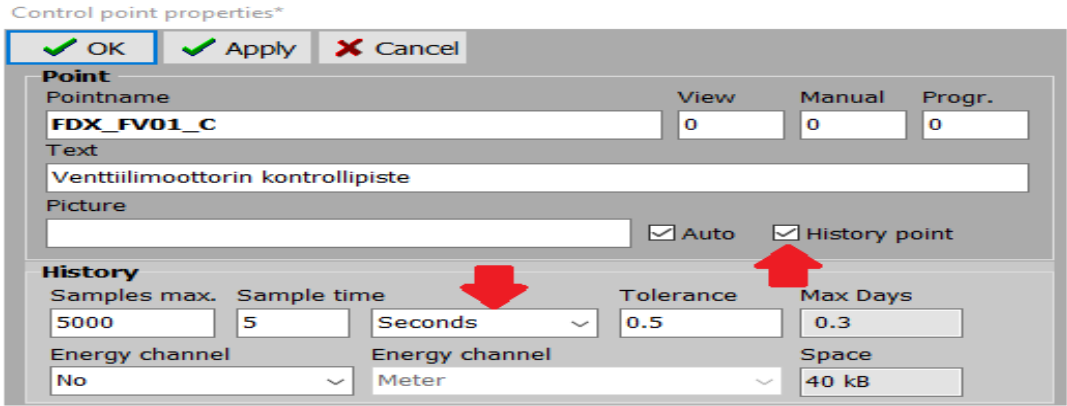

Kuva 24. Näytteidenottoväli.

Aikaisemmin harjoituksessa opiskelija määritti historianseurantapisteille näytteenottovälin, eli kuinka usein ala-asema ottaa näytteen pisteestä ja tallentaa sen muistiin. Nopeasti muuttuvissa järjestelmissä on hyvä, että näytteitä otetaan usein. Kuvassa 24 näytteitä otetaan viiden sekunnin välein, joskus näytteitä halutaan useamminkin, mutta pitää muistaa, että näytteitä voidaan ottaa vain 5000 kappaletta ala-asemaan. Ala-asema poistaa näytteitä vanhimmasta lähtien, kun 5000 näytettä tulee täyteen.

Simulointiosuuden lopussa opiskeija pääsee katsomaan, miltä historianseuranta näyttää. Ala-aseman historia välilehdellä voidaan piirtää kaikki ala-asemaan ladatut historianseurantaryhmät. Kuvassa 25 nähdään historiaryhmä, jossa on piirrettynä punaisella venttiilimoottorin takaisinkytkentämittaus, keltaisella asetusarvo ja vihreällä käyttöveden lämpötilamittaus.

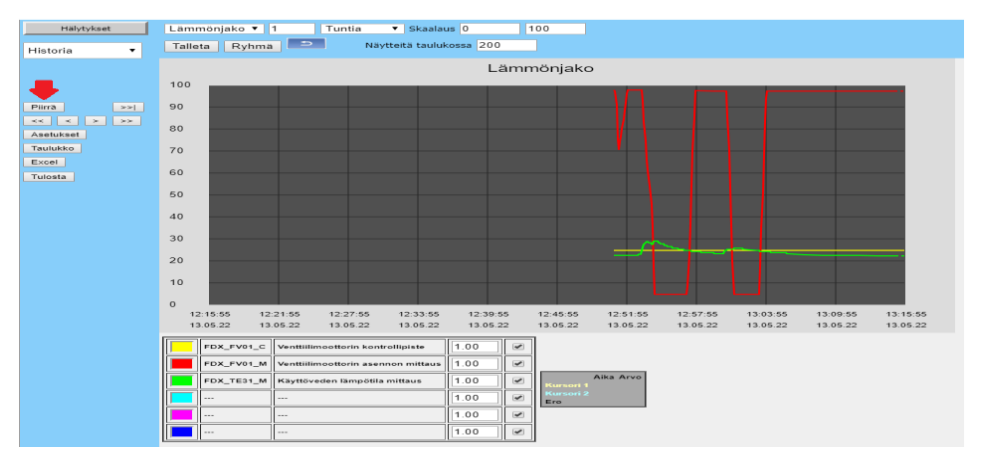

Kuva 25. Historianseurantaryhmä piirrettynä ala-asemassa.

#### <span id="page-29-0"></span>5.6 Lopetus

Harjoituksen lopetusosuus on lyhyt ja ytimekäs. Opiskelija poistaa ala-asemasta kaiken lataamansa datan sekä purkaa tekemänsä kytkennät ja palauttaa moduulien DIP-kytkimet ala-asentoon. Datan poistaminen tapahtuu FX-Editorohjelmassa olevalla poistotyökalulla. Poistotyökalussa on useampi vaihtoehto, joista valitaan aktiiviseksi ne, jotka halutaan pois ala-asemasta. Harjoituksessa opiskelija valitsee "Select all" -vaihtoehdon, joka poistaa kaiken.

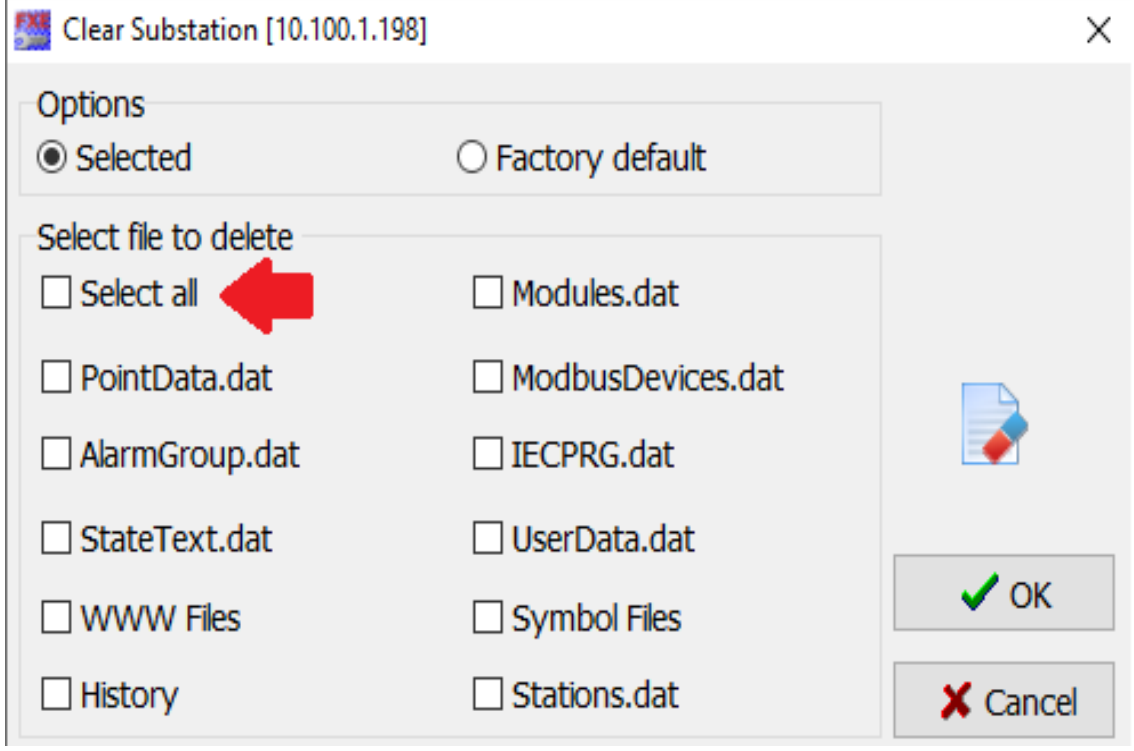

Kuva 26. Poistotyökalun vaihtoehdot.

#### <span id="page-30-0"></span>5.7 Vianetsintä

Vianetsintäosioon on koottuna yleisimmin esiintyviä ongelmia, jotka ovat kaikkien itse korjattavissa. Jos pisteet, grafiikat tai laitteisto jätetään lataamatta alaasemaan, tulee esiin erinäisiä ongelmia.

Grafiikan lataamatta jättäminen johtaa siihen, että grafiikoita ei yksinkertaisesti näy ala-asemassa. Jos pisteet ovat jääneet lataamatta, grafiikkasivulla pisteiden ympärille tulevat punaiset ääriviivat, ja pisteet näyttävät arvoa "???".

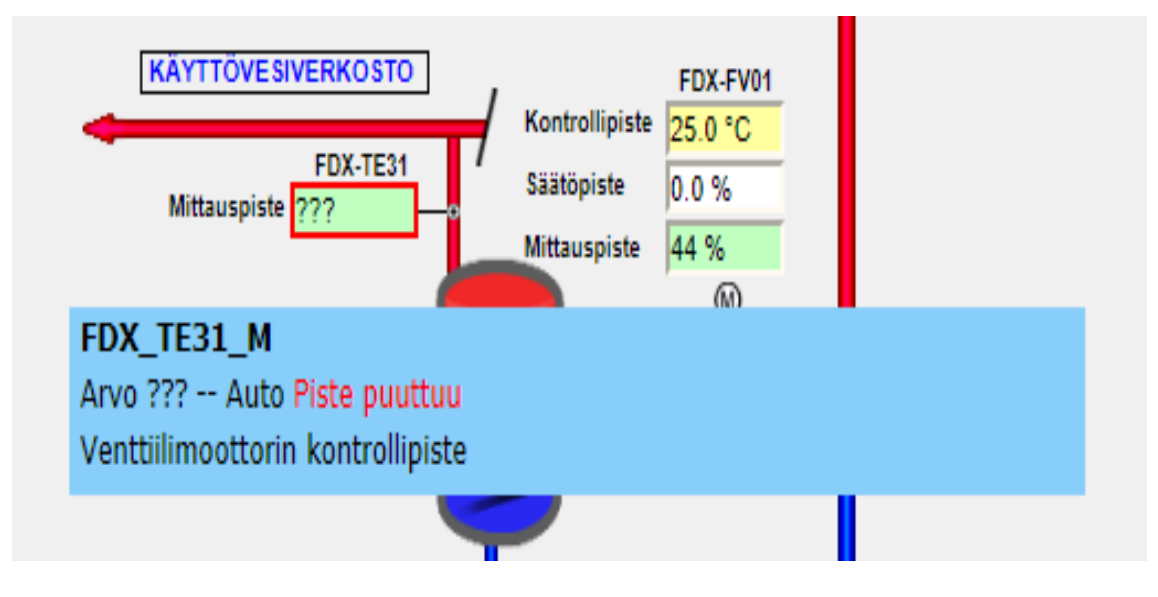

Kuva 27. Puuttuva piste.

Yleisin syy pisteiden puuttumiseen on se, että pisteiden lataustilanteessa päälle on jätetty pisteosion filtteröinti "Changed" eli muutetut pisteet. Kun muutettujen pisteiden filtteri on päällä, näkyy pisteosiossa vain ne pisteet, joita on muutettu niiden projektiin tuonnin jälkeen.

| Pointname           | Text                               | Type                                   | <b>Pointlist</b><br>1/O | Normal             |                  | <b>The County</b><br>Load changed points to FX | ∥≣<br>$\overline{C}$                   |                  |
|---------------------|------------------------------------|----------------------------------------|-------------------------|--------------------|------------------|------------------------------------------------|----------------------------------------|------------------|
| <b>ADFDX_FV01_A</b> | Venttiilimoottorin s Analog out    |                                        | 00.000:00               |                    |                  |                                                |                                        | <b>Pointlist</b> |
| AFDX_FV01_M         | Venttiilimoottorin a Analog in     |                                        | 00,000:00               | Pointname          | <b>Text</b>      |                                                | <b>Type</b>                            | 1/O              |
| VFDX_FV01_C         | Venttiilimoottorin k Control point |                                        | --                      | $(A)$ FDX_FV01_A   |                  | Ohjausviesti,                                  | Analog out                             | 03.002:0         |
| AFDX_TE31_M         | Käyttöveden lämp Analog in         |                                        | 00.000:00               | AFDX FV01 M        | Mittaus,         |                                                | Analog in                              | 03.001:0         |
|                     |                                    |                                        |                         | <b>WFDX_FV01_C</b> |                  | , Säätöpiste                                   | <b>Control point</b>                   | ---              |
|                     |                                    |                                        |                         | AFDX_TE31_M        | Mittaus,         |                                                | Analog in                              | 03.001:01        |
|                     |                                    |                                        |                         | $0$ -10V_0-100_LT  |                  | $0-10V = 0-100$                                | LookUp Table                           | ---              |
|                     |                                    |                                        |                         |                    |                  |                                                |                                        |                  |
|                     |                                    |                                        |                         |                    |                  |                                                |                                        |                  |
|                     |                                    |                                        |                         |                    |                  |                                                |                                        |                  |
|                     |                                    |                                        |                         |                    |                  |                                                |                                        |                  |
|                     |                                    |                                        |                         |                    |                  |                                                |                                        |                  |
|                     |                                    |                                        |                         |                    |                  |                                                |                                        |                  |
|                     |                                    |                                        |                         |                    |                  |                                                |                                        |                  |
|                     |                                    |                                        |                         |                    |                  |                                                |                                        |                  |
|                     |                                    |                                        |                         |                    |                  |                                                |                                        |                  |
|                     |                                    |                                        |                         |                    |                  |                                                |                                        |                  |
|                     |                                    |                                        |                         |                    |                  |                                                |                                        |                  |
|                     | <b>UseFilter</b><br>All points *   | Linked Points Physical Fictive Changed |                         |                    | <b>UseFilter</b> | All points *                                   | Linked Points Physical Fictive Changed |                  |

Kuva 28. Changed filtteri.

# <span id="page-31-0"></span>**6 Pohdinta**

Opinnäytetyön tavoitteena oli tutustua rakennusautomaatioon ja tarkemmin lämmönjakoon, jonka perusteella tuli luoda Metropolialle laboratoriodemolaitteisto opiskelijoita varten sekä valmistella siihen yksi harjoitus.

Olen töissä rakennusautomaatioyrityksessä, joten pääsen usein työskentelemään eri rakennusautomaatiojärjestelmien ja prosessien kanssa. Viime aikoina olen päässyt työskentelemään isoissa kohteissa, joissa on useampia lämmönjakojärjestelmiä. Tämä on auttanut merkittävästi lämmitysjärjestelmien toiminnan tietämystäni.

Rakennusautomaatio on erittäin suuri aihealue ja vaatii vuosien työkokemusta ja opiskelua, jotta ymmärtää siihen sisältyviä osa-alueita. Siksi opinnäytetyössä keskityttiin luomaan demolaitteisto ja harjoitus pienestä osa-alueesta. Osa-alueena toimi käyttöveden säätö, joka on osa kiinteistöjen lämmitysjärjestelmää. Aihe oli kuitenkin tarvittavan suuri, että siitä saatiin luotua muutaman tunnin kestävä laboratorioharjoitus, jos aikaisempaa kokemusta Fidelixin laitteistoista tai järjestelmistä ei ole.

Harjoituksen tarkoituksena oli opettaa opiskelijoille Fidelixin tuotteiden käyttöä, kenttälaitteiden kytkentää, Fidelixin ohjelmiston käyttöä sekä miten luotuja ohjelmia simuloidaan. Simulointi suurimmaksi osaksi suoritetaan ilman demolaitteistoa, mutta opiskelijoille, joille Fidelixin tuotteet eivät välttämättä ole ennestään tuttuja, on hyvä olla fyysinen laitteisto, josta he näkevät, miten laitteisto reagoi, kun ohjelmistoa simuloidaan.

Opinnäytetyön vaikein osuus oli luoda ohjeistus laboratorioharjoitukseen, jonka kuka tahansa voi suorittaa, koska huomasin jatkuvasti, että ohitin ohjeistuksessa askeleita, joita itse pidin itsestään selvinä. Jouduin lukemaan ohjeistuksen monet kerrat läpi sekä pyysin työpaikalta työkavereita lukemaan sen läpi ja antamaan palautetta sen suoritettavuudesta ilman kokemusta Fidelixin laitteista.

Sain kuitenkin luotua hienon demolaitteiston sekä helppolukuisen laboratorioharjoituksen Metropolian opiskelijoille. Rakennusautomaatio on ollut suurelta osin työpaikalla opittavaa aihealuetta, mutta ehkä tämäntyyliset harjoitukset antavat opiskelijoille hieman tarttumapintaa rakennusautomaation mielenkiintoiseen maailmaan.

# **Lähteet**

- 1 Fidelix Yritysinfo. Verkkoainesto. Fidelix Oy. < [https://www.fidelix.com/fi/fi](https://www.fidelix.com/fi/fidelix/)[delix/](https://www.fidelix.com/fi/fidelix/) >. Luettu 11.5.2022.
- 2 Back to Basics: The Fundamentals of 4-20 mA Current Loops. Verkkoainesto. < [https://www.predig.com/indicatorpage/back-basics-fundamentals-](https://www.predig.com/indicatorpage/back-basics-fundamentals-4-20-ma-current-loops)[4-20-ma-current-loops](https://www.predig.com/indicatorpage/back-basics-fundamentals-4-20-ma-current-loops) > Luettu 11.5.2022.
- 3 Sähkötieto ry. Rakennusautomaatio järjestelmät, ST-käsikirja 17. Tammerprint Oy 2012. Luettu 10.5.2022.
- 4 LÄMPÖTILAN MITTAUS. Verkkoaineisto. < [https://saato.fi/lampotilan-mit](https://saato.fi/lampotilan-mittaus/)[taus/](https://saato.fi/lampotilan-mittaus/) > Luettu 1.5.2023.
- 5 Kanavalämpötila-anturi TEK PT100 datalehti. Verkkoaineisto. < [https://pro](https://produal-pim.rockon.io/rockon/api/v1/int/extmedia/openFile/01TGWJBKFSSN2543CM3JCJUP2LSXSZDKGG)[dual-pim.rockon.io/rockon/api/v1/int/extmedia/open-](https://produal-pim.rockon.io/rockon/api/v1/int/extmedia/openFile/01TGWJBKFSSN2543CM3JCJUP2LSXSZDKGG)[File/01TGWJBKFSSN2543CM3JCJUP2LSXSZDKGG](https://produal-pim.rockon.io/rockon/api/v1/int/extmedia/openFile/01TGWJBKFSSN2543CM3JCJUP2LSXSZDKGG) > Luettu 2.5.2023.
- 6 Kanavalämpötila-anturi TEK PT1000 datalehti. Verkkoaineisto. < [https://produal-pim.rockon.io/rockon/api/v1/int/extmedia/open-](https://produal-pim.rockon.io/rockon/api/v1/int/extmedia/openFile/01TGWJBKAN7FRRIMANC5GJKE4EZS2RO5XJ)[File/01TGWJBKAN7FRRIMANC5GJKE4EZS2RO5XJ](https://produal-pim.rockon.io/rockon/api/v1/int/extmedia/openFile/01TGWJBKAN7FRRIMANC5GJKE4EZS2RO5XJ) > Luettu 2.5.2023.
- 7 Kanavalämpötila-anturi TEK NTC10 datalehti. Verkkoaineisto. < [https://produal-pim.rockon.io/rockon/api/v1/int/extmedia/open-](https://produal-pim.rockon.io/rockon/api/v1/int/extmedia/openFile/01TGWJBKGBAAKVNFKSFVB3KUCUWFDXJCDA)[File/01TGWJBKGBAAKVNFKSFVB3KUCUWFDXJCDA](https://produal-pim.rockon.io/rockon/api/v1/int/extmedia/openFile/01TGWJBKGBAAKVNFKSFVB3KUCUWFDXJCDA) > Luettu 2.5.2023.
- 8 Resistance-thermometers (Pt100) of DIN EN 60751. Verkkoainesto. < [https://www.electronic-sensor.de/en/technical-informations/resistance-ther](https://www.electronic-sensor.de/en/technical-informations/resistance-thermometers-pt100)[mometers-pt100](https://www.electronic-sensor.de/en/technical-informations/resistance-thermometers-pt100) > Luettu 2.5.2023.
- 9 Käyttövesiratkaisu komposiittiputkistolla. Verkkoaineisto. Uponor. < [https://www.uponor.com/fi-fi/tuotejarjestelmat/kayttovesiputkistot/kompo](https://www.uponor.com/fi-fi/tuotejarjestelmat/kayttovesiputkistot/komposiittiputkisto)[siittiputkisto](https://www.uponor.com/fi-fi/tuotejarjestelmat/kayttovesiputkistot/komposiittiputkisto) > Luettu 2.5.2023.
- 10 Talousveden lämpötila. Verkkomateriaali. < [https://www.hel.fi/hel](https://www.hel.fi/helsinki/fi/asuminen-ja-ymparisto/elintarvikevalvonta-ja-ymparistoterveys/terveydensuojelu/talousvesi/lampo)[sinki/fi/asuminen-ja-ymparisto/elintarvikevalvonta-ja-ymparistoterveys/ter](https://www.hel.fi/helsinki/fi/asuminen-ja-ymparisto/elintarvikevalvonta-ja-ymparistoterveys/terveydensuojelu/talousvesi/lampo)[veydensuojelu/talousvesi/lampo](https://www.hel.fi/helsinki/fi/asuminen-ja-ymparisto/elintarvikevalvonta-ja-ymparistoterveys/terveydensuojelu/talousvesi/lampo) > Luettu 1.5.2023.
- 11 Fidelix. 2022. Fidelix ohjelmointi manuaali. Manuaali on saatavilla Fidelixin FX-Editor ohjelmassa. Luettu 10.5.2022.
- 12 FDX Compact AI-8-C 8-kanavainen analoginen mittausmoduuli. Verkkoainesto. < [https://www.fidelix.fi/wp-content/uploads/Fidelix-FDX-Compact-AI-](https://www.fidelix.fi/wp-content/uploads/Fidelix-FDX-Compact-AI-8-C-module-FI-1.pdf)[8-C-module-FI-1.pdf](https://www.fidelix.fi/wp-content/uploads/Fidelix-FDX-Compact-AI-8-C-module-FI-1.pdf) > Luettu 11.5.2022.
- 13 FDX Compact AO-8-C 8-kanavainen analoginen mittausmoduuli. Verkkoainesto. < [https://www.fidelix.fi/wp-content/uploads/Fidelix-FdxCompact-](https://www.fidelix.fi/wp-content/uploads/Fidelix-FdxCompact-AO-8-C-module-FI.pdf)[AO-8-C-module-FI.pdf](https://www.fidelix.fi/wp-content/uploads/Fidelix-FdxCompact-AO-8-C-module-FI.pdf) > Luettu 11.5.2022.

Liite 1 1 (31)

## **Laboratorioharjoituksen ohjeet**

#### 1 Laitteisto

Laitteistona toimii 310x240x160 muovikotelo korotetulla kannella, jonka sisälle on laitettu din-kisko, din-kiskoon on kiinnitetty FX-3000-C Prosessori, Fidelix AI8C moduulikortti ja Fidelix AO8C moduulikortti. Dinkiskoon on myös kiinnitetty 4 riviliitintä, joista yksi on sulakkeellinen. Sulakkeellinen riviliitin on 24V DC + liitäntää varten ja yksi kolmesta tavallisesta riviliittimestä on - liitäntää varten. Riviliittimet on merkitty jännitteiden mukaan. Muut kaksi riviliitintä on varalta laitettu mukaan. Kotelon sisälle on kiinnitetty LRC24A-SZ FDX venttiilimoottori, joka on kiinnitetty Belimon R2015-2P5-S1 säätöpallo venttiiliin kiinni. Kotelossa on myös Produaalin passiivinen lämpötila-anturi TEAT-NTC10.

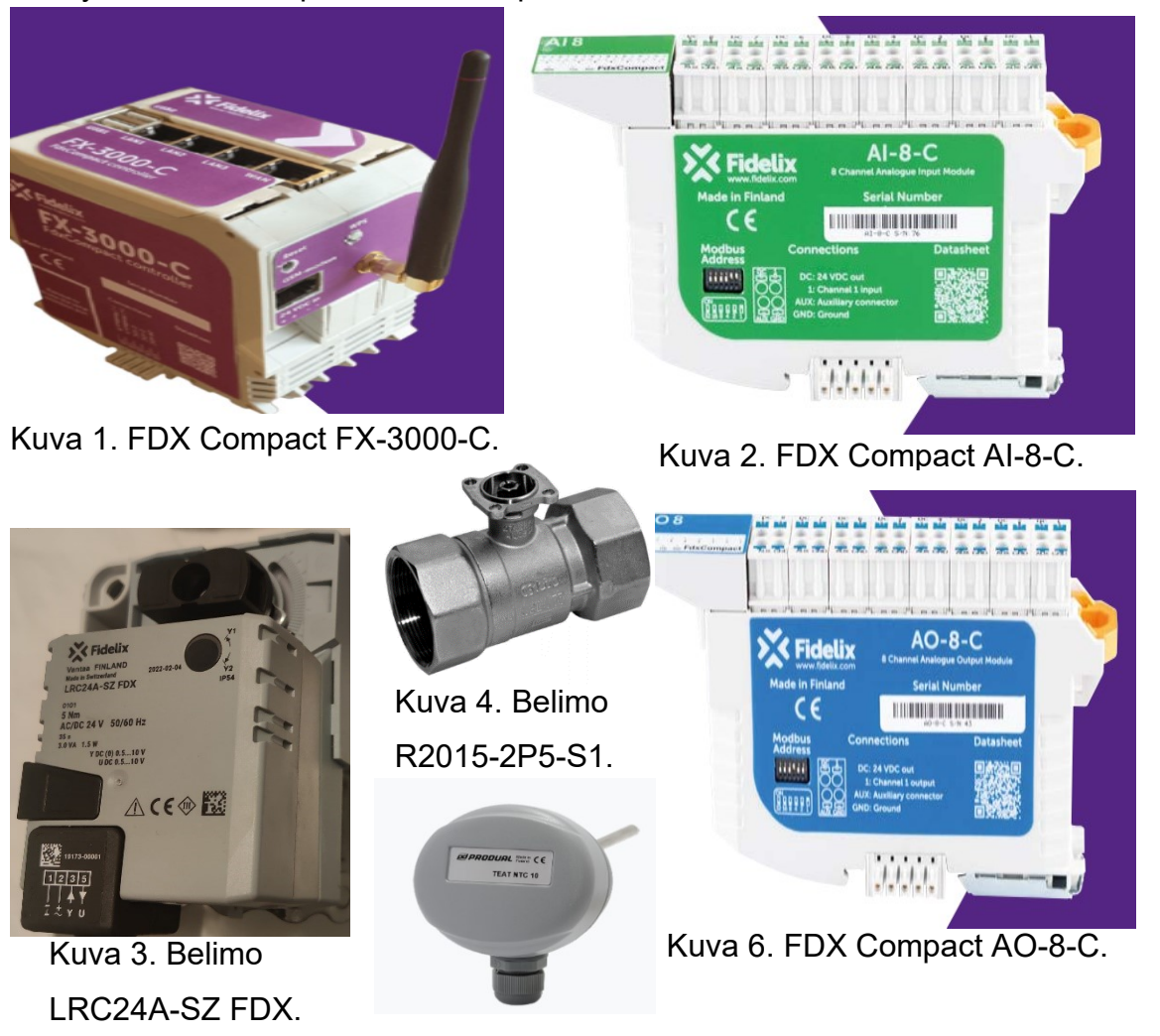

Kuva 5. Produal TEAT NTC 10.

Liite 1 2 (31)

![](_page_36_Picture_1.jpeg)

Kuva 7. Koottu harjoituslaitteisto

# Liite 1 3 (31)

## 2 Aloitus

- 1. Fidelixin FX-Editor ohjelma löytyy vain sähköpöydiltä 8 ja 9, jotka sijaitsevat ikkunoiden vieressä.
- 2. Kirjaudu tietokoneeseen: Käyttäjätunnus: "MM-C376-2-08**\**fidelix", jos käytät sähköpöytää 8. Käyttäjätunnus: "MM-C376-2-09**\**fidelix", jos käytät sähköpöytää 9. Salasana molemmille käyttäjätunnuksille on "fidelix".

![](_page_37_Picture_4.jpeg)

Kuva 8. Ethernet portti.

- 3. Liitä kotelossa olevan Cat kaapelin toinen pää tietokoneen takana olevaan Ethernet porttiin.
- 4. Kun tietokone on avautunut, kir- $\circ$  $\varphi$  Type here to search 耳. ⊞ joita vasemmassa alakul-Kuva 9. Hakupalkki.

massa olevaan hakupalkkiin "Settings" ja seuraava näkymä aukeaa. Paina Kohtaa Network & Internet.

| Settings |   |                                                          |                   |                                                         |                                                               |             |                                                 | $\Box$ | $\times$ |
|----------|---|----------------------------------------------------------|-------------------|---------------------------------------------------------|---------------------------------------------------------------|-------------|-------------------------------------------------|--------|----------|
|          |   |                                                          |                   | Windows Settings                                        |                                                               |             |                                                 |        |          |
|          |   |                                                          |                   | Find a setting                                          | P                                                             |             |                                                 |        |          |
|          |   | System<br>Display, sound, notifications,<br>power        | 胃                 | Devices<br>Bluetooth, printers, mouse                   | Phone<br>Link your Android, iPhone                            | $\bigoplus$ | Network & Internet<br>Wi-Fi, airplane mode, VPN |        |          |
|          | 咥 | Personalization<br>Background, lock screen, colors       | ≣≕                | Apps<br>Uninstall, defaults, optional<br>features       | Accounts<br>Your accounts, email, sync,<br>work, other people | 踭           | Time & Language<br>Speech, region, date         |        |          |
|          |   | Gaming<br>Xbox Game Bar, captures, Game<br>Mode          | $( + \rightarrow$ | Ease of Access<br>Narrator, magnifier, high<br>contrast | Search<br>Find my files, permissions                          |             | Privacy<br>Location, camera, microphone         |        |          |
|          |   | Update & Security<br>Windows Update, recovery,<br>backup |                   |                                                         |                                                               |             |                                                 |        |          |

Kuva 10. Windows asetukset.

5. Avautuu seuraavanlainen ikkuna. Valitse Alemman yhteyden Properties valikko. Yhteys voi olla nimeltään Ethernet 2,3,4,5,6, jne. Tunnistat oikean yhteyden datansiirto määrästä. Juuri liitetyn yhteyden datansiirto määrä on erittäin pieni, kuten kuvassa näkyy, se on alle 1Megabittiä.

![](_page_38_Picture_42.jpeg)

Kuva 11. Network & Internet Status välilehti.

6. Properties valikko aukeaa, paina Edit painiketta IP settings kohdasta.

![](_page_38_Picture_43.jpeg)

Kuva 12. Ethernet yhteyden Properties välilehti.

#### Liite 1

4 (31)

7. IP:n muutto ikkuna aukeaa. Jos ylin valikko ei ole jo Manual valinnassa, muuta se nyt manual valinnalle. Laita IPv4 asetus päälle, jos se ei jo ole päällä. Vaihda IP osoite 10.100.1.200 ja Gateway 10.100.1.201. IP osoite pitää olla samassa IP maailmassa prosessorin kanssa. Prosessorin oletus IP-osoite on 10.100.1.198. Joten tietokoneen IP-asetus voi olla mikä tahansa muu osoite 10.100.1. maailmassa paitsi 198. Tätä tehtävää varten valitsin osoitteen 200. Subnet prefix length voidaan jättää arvoon 24. Paina Save näppäintä valikon vasemmassa alareunassa.

![](_page_39_Figure_2.jpeg)

Kuva 13. IP-Asetuksen muuttaminen.

8. Tietokone kysyy, haluatko, että Settings ohjelma tekee muutoksia tietokoneeseen, ja pyytää kirjautumaan Admin tunnuksilla. Kirjaudu alussa käytetyillä Fidelixin tunnuksilla samalla tavalla, kun kirjauduit tietokoneeseen sisään. Eli Käyttäjätunnus: MM-C376-2-09\fidelix tai MM-C376-2-08\fidelix riippuen siitä kumpaa sähköpöydistä käytät. Salasana: fidelix. Tietokone toistaa saman kyselyn, mutta se ei tule ponnahdusikkunana, vaan se ilmestyy tietokoneen alapalkkiin. Avaa kysely alapalkista ja toista juuri tekemäsi askel.

![](_page_39_Picture_5.jpeg)

Kuva 14. Kysely tehtäväpalkissa.

9. IP asetusten pitäisi nyt näyttää tältä. Voit poistua asetuksista ja aloittaa seuraavan osion.

![](_page_40_Picture_91.jpeg)

#### Kuva 15. IP-Asetukset.

- 3 Ohjelma
- 1. Luo tyhjä kansio ja nimeä se Fidelix\_lämmönjako\_(Nimikirjaimet/Ryhmä)
- 2. Avaa FX-Editor ohjelma.
- 3. Paina vasemmasta yläreunasta File -> New.
- 4. Ohjelma kysyy avataanko projekti uuteen ikkunaan(Open project in new window), vastaa Ei.

![](_page_40_Picture_8.jpeg)

Kuva 16. FX-Editor aloitusvalikko.

Liite 1

5. Ohjelma Avaa FX-Editor Project näkymän.

![](_page_41_Picture_88.jpeg)

Kuva 17. Editor projects päävalikko.

- 6. Valitse Project wizard osiosta, Project ja paina next painiketta.
- 7. Hae alussa luomasi kansio projektin hakemistoksi painamalla nuolen Ã osoittamaa painiketta.  $\overline{c}$
- 8. Täytetään projektin tietoja. Projektitiedoston nimeksi tulee sama kuin kansion nimi, mutta ilman ääkkösiä. Kirjaimia ä,ö ja å ei saa käyttää. Projektin nimi täyttyy itsestään, kun tekstilaatikosta painaa hiirellä. Projektin osoitteeksi laitetaan Metropolian osoite Leiritie 1. Substation eli ala-asema nimetään "VAK1". Tämä on lyhenne Valvonta-alakeskus 1:sestä. Paina next.

![](_page_41_Picture_89.jpeg)

Kuva 18. FX-Editor projects, projektin tietojen täyttö.

Liite 1 8 (31)

#### 9. Seuraavat osiot voidaan ohittaa next painikkeella.

![](_page_42_Picture_36.jpeg)

Kuva 19. FX-Editor projects ohitettavat osat.

10.Ohitettujen osioiden jälkeen aukeaa seuraava näkymä.

![](_page_42_Picture_37.jpeg)

Kuva 20. Projektin päänäkymä.

11.Kopioi oheismateriaalina saat "Fidelix\_Lammonjako" HTML tiedosta ja "symbols" kansio. Liitä ne projektin "www" kansioon, joka löytyy seuraamalla kuvan kansiopolkua. Www kansiossa on valmiina ohjelman automaattisesti luoma symbols kansio, mutta tämä ei sisällä vielä symboleja, joten korvataan se oheismateriaalin mukana tulleella kansiolla. Liitettävä HTML tiedosto on grafiikkapohja, joka on luotu etukäteen tätä harjoitusta varten. Liitettävä symbols kansio sisältää projektissa käytetyt symbolit.

| $\overline{\mathbf{v}}$<br><b>WWW</b>                                                                                                    |         |                      |  |                        |  |                      |      |                 |  | Χ          |
|----------------------------------------------------------------------------------------------------|---------|----------------------|--|------------------------|--|----------------------|------|-----------------|--|------------|
| Tiedosto<br><b>Aloitus</b><br>Jaa                                                                                                    | Näytä   |                      |  |                        |  |                      |      |                 |  | $\vee$ (?) |
| > Fidelix_lämmönjako_FDX > Fidelix_lammonjako_FDX > Fidelix > www<br>U<br>个<br>$\checkmark$<br>Hae: www<br>$\leftarrow$<br>$\rightarrow$ .<br>$\vee$ |         |                      |  |                        |  |                      |      |                 |  |            |
| Pikakäyttö                                                                                                    | ∧       | $\wedge$<br>Nimi     |  | $~\vee~$ Muokkauspäivä |  | Tyyppi               | Koko |                 |  |            |
| Työpöytä                                                                                                    | ∦       | symbols              |  | 10.5.2022 18.18        |  | Tiedostokansio       |      |                 |  |            |
| Ladatut tiedostot                                                                                                    | ∦       | <b>C</b> default     |  | 13.6.2018 14.34        |  | Microsoft Edge HTM   |      | 1 <sub>kt</sub> |  |            |
| Tiedostot                                                                                                    |         | <b>Fidelix</b>       |  | 9.4.2018 8.34          |  | Cascading Style Shee |      | 4 kt            |  |            |
|                                                                                                    | ∦       | C Fidelix Lammonjako |  | 10.5.2022 17.05        |  | Microsoft Edge HTM   |      | 31 kt           |  |            |
| $\equiv$ Kuvat                                                                                                    | $\star$ |                      |  |                        |  |                      |      |                 |  |            |

Kuva 21. www-kansion polku.

12.Kopioi myös oheismateriaalina saatu "Default – Grandlund.cfg" tiedosto ja liitä se projektin "Filters" kansioon. Kansiopolku löytyy alla olevasta kuvasta. Cfg-tiedosto on filtteri tiedosto, jonka mukaan ohjelmisto osaa lajitella pisteet oikeisiin kategorioihin, filtteritiedostoon syötettyjen arvojen

![](_page_43_Picture_6.jpeg)

Kuva 22. Filtteritiedoston kansiopolku.

13.Palaa takaisin FX-Editor ohjelmaan ja siirry "Graphics" välilehdelle. Kaksoisklikkaa Graphical settings ikkunassa oleva FIDELIX valikkoa. Paina "Fidelix\_Lammonjako.htm" tiedostoa hiiren oikealla painikkeella ja valitse "Includefile". Teksti muuttuu lihavoiduksi ja se on tällöin sisällytettynä projektiin.

![](_page_44_Figure_0.jpeg)

![](_page_44_Picture_1.jpeg)

![](_page_44_Figure_2.jpeg)

- 14.Kun projektiin liitetään valmiita grafiikka tiedostoja ne eivät ole automaattisesti sisällytettyjä, toisinkuin projektin sisällä luodut tiedostot. Tämän takia projektiin liitetyt tiedostot täytyy manuaalisesti käydä sisällyttämässä projektiin. Tiedostoja voi tuoda malliksi projektiin, jolloin tiedostoa ei tarvitse sisällyttää. Ohjelmisto huomioi vain sisälletyt tiedostot.
- 15. Kaksoisklikkaa lihavoitua tiedostoa. Grafiikkasivu aukeaa, mutta projektin symbolit eivät ole vielä näkyvissä.

![](_page_44_Picture_5.jpeg)

Kuva 25. Projekti, jossa symbolit eivät ole vielä näkyvissä.

16.Ota alussa kopioitu symbolikirjasto käyttöön. Siirry Graphical settings ikkunassa, "Settings" välilehdelle, ja valitse symbol folder alasvetovalikosta "Local" projektin symbolikirjastoksi. Projekti käyttää nyt kopioitua symbolikirjastoa, eikä ohjelman vakiokirjastoa. Grafiikka muuttuu alla olevan kuvan mukaiseksi.

![](_page_45_Picture_81.jpeg)

![](_page_45_Figure_3.jpeg)

![](_page_45_Figure_4.jpeg)

Kuva 27. Grafiikkakuva, jossa symbolit ovat näkyvissä.

17.Seuraavaksi nimetään projektissa käytettävät pisteet. Yllä olevassa kuvassa olevat nuolien osoittamat laatikot ovat pisteitä. Kaksoisklikkaa pistettä ja aukeaa "Edit number field" valikko.

![](_page_46_Picture_71.jpeg)

Liite 1

Kuva 28. Pisteasetukset.

- 18.Pisteen nimi eli "pistetunnus" syötetään Pointid settings laatikkoon, jonka jälkeen painetaan "OK", ja tiedot tallentuvat pisteeseen. Nimeä pisteet seuraavalla tavalla, Kontrollipiste: FDX\_FV01\_C (vain kontrollipisteellä on controller set value valinta ruksattuna, muissa pisteissä se pitää olla pois päältä), Säätöpiste: FDX\_FV01\_A, Mittauspiste: FDX\_FV01\_M ja FDX-TE31 Mittauspiste: FDX\_TE31\_M.
- 19.Muita toimintoja ei pisteessä käytetä tässä harjoituksessa, mutta limit toimintoa käytetään esimerkiksi lämpötilamittausten ylä- ja alaraja arvoja varten, jos niiden avulla halutaan tehdä jotakin. Hiding toimintoa käytetään esimerkiksi hälytys pisteissä, kun halutaan, että piste ei ole näkyvissä, jos se ei hälytä. Position kertoo pisteen sijainnin grafiikkasivulla. Color settingssistä voidaan muokata pisteen värimaailmaa ja object settingssistä objektin käyttäytymistä.
- Kuva 29. Tallennus ikoni. 20. Tallenna projekti painamalla ikonia, joka löytyy yläpalkista vasemmalta.

m

Liite 1

13 (31)

21.Siirry "Points" välilehdelle (1) ja avaa filtterin alasvetovalikko(2) laatikon

oikealla olevasta pienestä nuolesta. Valitse Default – Granlund.cfg filtteri.

![](_page_47_Picture_80.jpeg)

Kuva 30. Points välilehti.

- 22.Filtteri antaa pisteille tyypin ja ominaisuudet pistetunnusten loppuosan perusteella, kun ne siirretään pistelistalle. Esim. M on mittauspiste ja A on säätöpiste.
- 23.Valitse pisteet Undeclared points ikkunasta maalaamalla tai painamalla jokaista control näppäin pohjassa. Kun pisteet, on valittuna paina "import points to project" painikketta ja pisteet siirtyvät points listille, joka on vasemmalla puolella näyttöä. Import points to project näppäin syttyy vasta kun pisteitä on valittuna.

![](_page_47_Picture_81.jpeg)

![](_page_47_Figure_9.jpeg)

- 24.Jos haluat katsoa miltä filtteritiedosto näyttää paina oikealla olevassa kuvassa osoitettua painiketta.
- 25.Muutetaan pisteet fyysisiksi pisteiksi ja täytetään pisteiden kuvausteksti. Pisteet saa auki kaksoisklikkaamalla niitä, tai painamalla kerran ja painamalla sitten CTRL + E, jolloin piste avautuu. Avautuneesta valikosta ruksataan Physical point

valinta ja täytetään pisteen kuvaus. Physical point

 $O +$ Default - Gr leared points<br>File<br>Fidelix\_Lammonjako.htm<br>Fidelix\_Lammonjako.htm<br>Fidelix\_Lammonjako.htm<br>Fidelix\_Lammonjako.htm ointname<br>\_\_}FDX\_FV01\_A FOX\_FV01\_M

Kuva 32. Filtteritiedosto.

valinta täytyy olla valittuna, jotta pisteet voidaan linkata moduuleihin myöhemmässä vaiheessa.

![](_page_48_Picture_75.jpeg)

Kuva 33. Pistetietojen täyttö.

26.Muuta piste FDX\_FV01\_A fyysiseksi ja täytä piste kuvaus "Venttiilimoottorin säätöviesti". Paina OK.

![](_page_49_Picture_57.jpeg)

Kuva 34. Venttiilimoottorin takaisinkytkentämittaus.

- 27. Avaa FDX FV01 M. Pisteen kuvaus "Venttiilimoottorin asennon mittaus", muuta piste fyysiseksi. Valitse pisteen muunnostaulukoksi (Lookup table) "0-10V\_0-100LT" ja yksiköksi (Unit) prosentti (%). Paina OK. Tämä mittaus on takaisinkytkentämittaus venttiilimoottorilta, ja sen avulla saadaan tieto venttiilimoottorin asennosta. Venttiilimoottorilta tuleva tieto on voltteja 0 ja 10 väliltä. 0 täysin kiinni ja 10 täysin auki. Prosenttiyksiköllä kuvataan venttiilin avonaisuutta prosentteina.
- 28.Avaa FDX\_TE31\_M. Pisteen kuvaus "Käyttöveden lämpötilamittaus". Muuta piste fyysiseksi, muuta muunostaulukoksi (Lookup table) "NTC10" ja yksiköksi (Unit) celsius. Paina OK. Käytetty lämpötila-anturi on passiivinen TEAT NTC10 anturi.

| <b>Point</b><br>Pointname                 | View<br>Progr.<br>Manual               | <b>Analog in</b>      |                                          | l∘c                          |
|-------------------------------------------|----------------------------------------|-----------------------|------------------------------------------|------------------------------|
| FDX_TE31_M                                | o<br>o<br>o                            |                       | Set value $\square$                      | <b>Unit</b><br>$\check{~}$   |
| Text                                      |                                        |                       | <b>Type Analog</b><br>$\checkmark$       | Decimals<br>$\checkmark$     |
| Käyttöveden lämpötila mittaus             |                                        | Sample time (sec) 60  |                                          | Tolerance 0                  |
| Picture                                   | $\boxdot$ Auto<br>$\Box$ History point | Time constant (sec) 0 |                                          | Offset 0                     |
| <b>Point link</b><br>Port.Module<br>Point |                                        |                       | Lookup table NTC10<br>Runtime point name | $\checkmark$<br>$\checkmark$ |
| 00.000<br>$\smallsmile$                   | $\check{~}$                            | <b>Limits</b>         |                                          |                              |
| Global point                              |                                        | Name                  | Value                                    |                              |
| <b>FX-Editor properties</b>               |                                        | Limit                 | $\bf{0}$                                 |                              |
| $\Box$ Include point to label list        | □ Physical point Multi24               | Limit<br>Limit        | 0<br>$\bf{O}$                            |                              |
| <b>Bacnet</b>                             |                                        | Limit                 | $\mathbf 0$                              |                              |
| Bacnet Server Object                      |                                        | Limit                 | $\Omega$                                 |                              |
|                                           |                                        | Limit                 | $\mathbf 0$                              |                              |
|                                           |                                        | Limit                 | $\bf{0}$                                 |                              |
|                                           |                                        | Limit                 | $\Omega$                                 |                              |
|                                           |                                        |                       |                                          |                              |
|                                           |                                        |                       |                                          |                              |

Kuva 35. Käyttöveden lämpötilamittaus.

29.Viimeisenä muutetaan kontrollipiste FDX\_FV01\_C. Pisteen päämittaukseksi (Main measurement) valitaan FDX\_TE31\_M, yksiköksi (Unit) celsius, integraatioajaksi (integration time) 1 sekunti, oletusarvoksi (Default value) 25, koska tämä on hieman huoneenlämpöä korkeampi, mutta alhaisempi kuin kehonlämpö, jolloin raja-arvon ylittämiseen riittää lämpötila-anturin lämmittäminen sormella. Valitse modeksi "Constant set value", jolloin asetusarvo ei muutu, ennen kuin sitä muutetaan manuaalisesti. Säätöporras (Control stages) valikosta valitaan säätöpisteeksi (AO point) "FDX\_FV01\_A" ja nimeksi kirjoitetaan "Venttiilimoottorin säätö". Piste, joka on valittu säätöpisteeksi, ohjautuu nyt lämpötilamittauksen FDX\_TE31\_M perusteella. Venttiilimoottori ajaa venttiiliä auki, kun lämpötila on alle 25 celsius astetta, ja kiinni kun lämpötila on yli 25 celsius astetta. Paina OK.

![](_page_50_Picture_72.jpeg)

Kuva 36. Kontrollipisteen asetukset.

30.Tähän askeleeseen liittyvä kuva on seuraavalla sivulla. Siirry project välilehdelle (1). Avaa hardware configuration välilehti (2). Klikkaa modules ikkunan yläosassa olevaa "add or edit modules" painiketta (3). Valitse moduulin tyypiksi (Module type) AI8C (4), ja osoitteeksi 1 (5). Toista vaiheet 4 ja 5, mutta valitse moduuliksi tällä kertaa AO8C ja osoitteeksi 2. Fyysiset moduulit on nyt liitetty ohjelmaan osoitteilla 1 ja 2. Nämä osoitteet annetaan moduulikorteille DIP-kytkimien avulla myöhemmässä vaiheessa. Paina OK.

# Liite 1 17 (31)

![](_page_51_Picture_50.jpeg)

#### Kuva 37. Moduulien lisäys.

![](_page_51_Picture_51.jpeg)

Kuva 38. Modules ikkuna.

- 31.Moduulit ilmestyvät projektiin yllä olevan kuvan mukaisesti.
- 32.Siirry communication settings välilehdelle. Kirjoita IP-osoitteeksi (Selected IP Address). 10.100.1.198, jos se ei ole jo valmiiksi kirjoitettuna. Tämä IP-osoite on FX-3000-C keskusyksiköiden oletus IPosoite.

![](_page_51_Picture_52.jpeg)

Kuva 39. IP-Asetus.

33.Siirry modules välilehdelle. Aikaisemmin fyysiseksi linkatut pisteet näkyvät nyt sivun oikealla puolella. Liitä pisteet moduuleihin raahaamalla ne oike-

alta alla olevan kuvan mukaisiin

![](_page_52_Picture_102.jpeg)

Kuva 40. Linkkaamattomat pisteet.

pisteisiin. FDX\_FV01\_A liitetään AO8C moduulin osoitteeseen 01, FDX\_FV01\_M moduulin AI8C osoitteeseen 01 ja FDX\_TE31\_M AI8C moduulin osoitteeseen 02. Sivun oikeapuoli pitäisi olla nyt tyhjä.

![](_page_52_Picture_103.jpeg)

Kuva 41. Pisteet linkattuina osoitteisiin.

34.Siirry Graphics välilehdelle. Paina graphical settings ikkunassa olevaa "Create FxIndex dynamic menu" painiketta. Ohjelma kysyy, luodaanko automaattisesti dynaaminen menu projektiin sisällytetyistä HTML tiedostoista. Paina kyllä. **FX-Editor** nic menu from html files included in project?

Kyllä

 $E\overline{I}$ 

Kuva 43. Menun luonti.

![](_page_52_Picture_9.jpeg)

![](_page_52_Figure_10.jpeg)

# Liite 1 19 (31)

35.Menu valikon grafiikka aukeaa MEN **+ FIDELIX** vasemmalle, kaksoisklikkaa **Bidelix\_Lam** "MENUGROUP" tekstiä. Tämä avaa menu editor ikkunan, jossa menun rakennetta voidaan muokata.

Kuva 44. Menu valikon grafiikka.

36.Kaksoisklikkaa menu groups ikkunassa olevaa "ME-NUGROUP" tekstiä, ja muuta teksti lukemaan "VAK1", paina enter näppäintä ja paina OK. Menugrafiikka, muuttuu oikealla olevan kuvan mukaiseksi.

![](_page_53_Picture_123.jpeg)

Kuva 46. Menu editor ikkuna.

![](_page_53_Picture_6.jpeg)

37. Tallenna projekti painamalla tallenna kuvaketta **. Tallenna painik-**

keita on kaks, toinen löytyy graphics välilehden yläpalkista, ja toinen FX-Editorin päävälilehden vasemmasta yläreunasta. Graphics välilehden tal-

lenna painike tallentaa grafiikkakuviin tehdyt muutokset, ja päävälilehden tallenna painike tallentaa projektiin tehdyt muutokset. Paina molempia tallenna painikkeita.

![](_page_53_Picture_10.jpeg)

Kuva 47. Tallenna painikkeet.

![](_page_53_Picture_12.jpeg)

Muuttuvalikon

- 38.Ohjelma osion lopuksi lisätään vielä pisteille historian seuranta, jotta näemme myöhemmin graafisesti pisteiden vaikutuksia toisiinsa yhdessä grafiikkakaaviossa.
- 39.Siirry points välilehdelle, ja avaa FDX\_FV01\_C piste. Ruksaa history point valinta aktiiviseksi. Valinnan aktivointi avaa kohdan alapuolelle "History" ikkunan. Vaihda näyte aika (Sample time) minuuteista sekunneiksi ja paina OK. Toista tämä vaihe pis-

![](_page_54_Picture_80.jpeg)

Kuva 48. Historia seurannan lisäys.

teille, FDX\_FV01\_M ja FDX\_TE31\_M.

40.Siirry history välilehdelle. Valitse pisteet historiapiste (History point) laatikosta, joko maalaamalla pisteet tai CTRL painike pohjassa klikkaamalla jokaista pistettä kerran. Kun pisteet on valittu paina hiiren oikeanpuoleista painiketta ja valitse "New group".

| Project Points                                                            |              |    |               |  | Fidelix (FX) http://10.100.1.198/Report?File=Fx2020.htm <b>all</b> Label list <b>真</b> Modules |           |                         |                                                |      |       |                  |           | Documents History 6 FxOnLine 14 Graphics 3T-Edit |  |
|---------------------------------------------------------------------------|--------------|----|---------------|--|------------------------------------------------------------------------------------------------|-----------|-------------------------|------------------------------------------------|------|-------|------------------|-----------|--------------------------------------------------|--|
|                                                                           | <b>GREER</b> |    |               |  |                                                                                                |           | Select All<br>New group | $Ctrl + A$                                     |      |       |                  |           |                                                  |  |
| <b>History groups</b>                                                     |              |    |               |  | <b>History points</b>                                                                          |           |                         |                                                |      |       |                  |           |                                                  |  |
| Name<br>Point name                                                        |              |    |               |  |                                                                                                |           |                         | Delete history point Del<br>Remove group point |      | mples | <b>Tolerancs</b> | File      |                                                  |  |
| <b>OFDX FV01 C</b>                                                        |              |    |               |  |                                                                                                |           |                         |                                                |      |       | 0.500            | 38852.dat |                                                  |  |
| Scale low Scale high<br>Time span<br>Time span unit<br><b>AFDX FV01 M</b> |              |    |               |  |                                                                                                |           |                         | 5 Seconds                                      | 5000 |       | 0.500            | 51873.dat |                                                  |  |
|                                                                           |              |    | $\vee$        |  | <b>AFDX TE31 M</b>                                                                             | <b>No</b> |                         | 5 Seconds                                      | 5000 |       | 0.500            | 61454.dat |                                                  |  |
| Point ID                                                                  | Color        | Sc | $Vi_{\ldots}$ |  |                                                                                                |           |                         |                                                |      |       |                  |           |                                                  |  |
|                                                                           |              |    |               |  |                                                                                                |           |                         |                                                |      |       |                  |           |                                                  |  |
|                                                                           |              |    |               |  |                                                                                                |           |                         |                                                |      |       |                  |           |                                                  |  |
|                                                                           |              |    |               |  |                                                                                                |           |                         |                                                |      |       |                  |           |                                                  |  |
|                                                                           |              |    |               |  |                                                                                                |           |                         |                                                |      |       |                  |           |                                                  |  |

Kuva 49. Historiaryhmän luonti.

Liite 1

21 (31)

41.Anna historiaryhmälle nimeksi "Lämmönjako" ja paina OK. Luotu historiaryhmä ilmestyy "History groups" laatikkoon, group name kohdan alapuo-

![](_page_55_Picture_63.jpeg)

![](_page_55_Figure_4.jpeg)

Kuva 50. Historiaryhmän nimi.<br>Kuva 51. Valmis historiaryhmä.

![](_page_55_Picture_64.jpeg)

## 4 Kytkentä

Kuva 52. Kytkentäluettelo.

- 1. Irrota AO8C moduuli vetämällä sen sivussa alhaalla olevasta metallisesta vetimestä. Nosta moduuli hellästi ylös, tämä ei vaadi voimaa!
- 2. Moduulien sivuissa on "Modbus Address" DIP-kytkimet. Kytkimillä moduuleille annetaan modbus-osoitteet. DIP-kytkimet ovat päällä yläasennossa, ja pois päältä ala-asennossa. Nosta AI8C moduulin oikeanpuoleisin DIP-kytkin yläasentoon, moduulin osoite on nyt 1. Nosta AO8C moduulin toinen kytkin oikealta yläasentoon, moduulin osoite on nyt 2.

Liite 1

22 (31)

![](_page_56_Picture_2.jpeg)

Kuva 53. Moduulien osoitteet.

- 3. Kytke venttiilimoottorin johdin 1(Musta) AO8C moduulin paikan 1 GND liittimeen. Kytke venttiilimoottorin johdin 2(Punainen) AO8C moduulin paikan 1 DC liittimeen. Venttiilimoottori saa käyttöjännitteen suoraan AO8C moduulilta. Kytke venttiilimoottorin johdin 3(Valkoinen) AO8C moduulin paikan liittimeen 1.
- 4. Kytke venttiilimoottorin johdin 5(oranssi) AI8C moduulin paikan 1 liittimeen 1. Kytke lämpötila-anturilta tulevat johtimet AI8C moduulin paikan 2 liittimiin 2 ja GND, ei ole väliä, miten päin johtimet kytketään. Seuraavalla sivulla on kuva siitä, miltä kytkentöjen tulisi näyttää.
- 5. Kytke kotelon sivusta tuleva pistoke seinään.
- 6. Kytke cat-kaapeli FX-3000-C:n WAN porttiin.

![](_page_56_Picture_8.jpeg)

![](_page_56_Picture_9.jpeg)

![](_page_56_Picture_10.jpeg)

Kuva 54. Kotelon syöttöjännite pistoke.

7. Kytkentöjen tulisi nyt näyttää seuraavalta.

![](_page_57_Picture_2.jpeg)

Kuva 56. Fyysiset kytkennät.

## 5 Simulointi

1. Siirry FX-Editorissa project välilehdelle, ja paina test painiketta. Vasempaan alakulmaan ilmestyy "Running" teksti vihreällä taustalla.

![](_page_57_Picture_40.jpeg)

Kuva 57. Yhteyden testaus.

2. Siirry history välilehdelle. Paina nuolen osoittamaa "upload history points to substation" painiketta. Ohjelma kertoo, että toimito pysäyttää alakeskuksen ja kysyy, että haluatko jatkaa? Paina kyllä.

![](_page_58_Picture_67.jpeg)

Kuva 58. Historia pisteiden lataus ala-asemaan.

3. Siirry project välilehdelle. Avaa hardware configuration valikko. Paina

![](_page_58_Picture_4.jpeg)

Kuva 59. Moduulien lataus ala-asemaan.

4. Siirry points välilehdelle. Paina sivun alaosassa oleva "Changed" valinta pois päältä. Sivulle ilmestyy "0-10V\_0-100LT" muunnostaulukko(LookUp Table).

![](_page_58_Picture_68.jpeg)

Kuva 60. Points välilehti.

Liite 1

5. Valitse kaikki pisteet maalaamalla pisteiden yli hiirellä tai valitse pisteet yksi kerrallaan painamalla niitä samalla pitäen CTRL näppäintä pohjassa. Paina sen jälkeen "Upload selected points to Fidelix PLC" paini-

![](_page_59_Picture_122.jpeg)

Kuva 61. Valittujen pisteiden lataus ala-asemaan.

- 6. Siirry graphics välilehdelle. Avaa Graphical settings ikkunasta "Files" välilehti. Paina lasso painiketta (1), tämä valitsee kaikki projektiin sisällytetyt tiedostot. Valittuina on nyt "Fidelix\_Lammonjako.htm" ja "fdxindex.htm". Lataa valitut tiedostot painamalla nuolen (2) osoittamaa painiketta. Lataa myös tiedostoissa käytetyt symbolit painamalla nuolen (3) osoittamaa painiketta.
- 7. Siirry selain välilehdelle (1). Vie hiiri vasempaan reunaan. Avaa alasvetovalikot (2) ja (3) kaksoisklikkaamalla. Klikkaa "Fidelix\_Lammonjako" (4) kohtaa, avataksesi reaaliaikaisen grafiikkasivun.

![](_page_59_Picture_7.jpeg)

Kuva 62. Grafiikan ja symbolien lataus ala-asemaan.

| Cylises/Nidas Forstrom/Dedtop/Fideb Järnmörjako FDX/Fidels Jammonjako FDX/Fidels Jammonjako FDX/fip<br>File<br><b>Points</b><br>Edit<br>Project Points<br>$\bullet$<br>Hillsblast<br>Kästtäätia<br>٠<br>Pistetyyppi<br>٠<br>VAK1<br><b>FIDELIX</b><br>Fidelix Lammonja | Tools | Fidelix<br>Help<br><b>Stro</b><br>inc. | и<br>Fidelix Fx3000C Version 12.30.09<br><b>COLIBRI</b><br>IP 10.100.1.198<br>Ke 11.05.2022 02:01:37<br>Käyttäjätunnus SYSTEM / SYSTEM Krjaudu ulos | Rele (M Hip://10.100.1.198Report?File=Fx2020.htm all Label list and Modules Chicameris Childrey (contribute all Craphics c) ST-Edit |  | $\Box$<br>÷ | $\boldsymbol{\times}$ |
|----------------------------------------------------------------------------------------------------|-------|----------------------------------------|----------------------------------------------------------------------------------------------------|----------------------------------------------------------------------------------------------------|--|-------------|-----------------------|
| ×<br>Event log                                                                                                    |       |                                        |                                                                                                    |                                                                                                    |  |             | Cancel                |
|                                                                                                    |       |                                        |                                                                                                    |                                                                                                    |  |             |                       |

Kuva 63. Selainvälilehti.

8. Grafiikkasivu avautuu ja näyttää nyt seuraavalta, jos grafiikka sivu ei näytä seuraavanlaiselta, siirry ohjeistuksen lopussa olevaan vianetsintä osioon, ja palaa tähän korjattuasi vian.

![](_page_60_Figure_1.jpeg)

Kuva 64. Reaaliaikainen grafiikkasivu.

- 9. Lämpötila-anturin mittauksen "FDX-TE31" ollessa alle 25 celsius astetta, venttiili on täysin auki. Säätöpiste "FDX-FV01" näyttää ohjelman lähettämää viestiä venttiilimoottorille ja mittauspiste "FDX-FV01" näyttää venttiilimoottorin asennon. Kontrollipisteessä on arvo, jonka "FDX-TE31" ylittäessä venttiilimoottori ajaa itseään kiinni. Venttiilin toiminnan näkee kotelon sivusta, jossa venttiilin sisälle näkee läpiviennin kohdalta.
- 10.Pidä sormea lämpötilaanturin tikun päässä. Kontrollipisteessä on arvo, jonka "FDX-TE31" ylittäessä venttiilimoottori ajaa itseään kiinni. Kun "FDX-TE31" alittaa kontrollipisteen arvon, ajaa venttiilimoottori itseään auki.

![](_page_60_Picture_5.jpeg)

Venttiili auki

Venttiili kiinni

Kuva 65. Venttiilin toiminta.

Liite 1

26 (31)

Liite 1

11.Lämpötilan noustessa yli kontrollipisteen, tulisi grafiikka sivun näyttää seuraavanlaiselta. Venttiilimoottorin "FDX-FV01" mittaus ei ole täysin luotettava, joten sen arvo voi heitellä +- 5 prosenttiyksikköä.

![](_page_61_Figure_3.jpeg)

Kuva 66. Harjoituksen lopputulos.

- 12.Lopuksi katsotaan vielä historia toiminto. Vie hiiri ruudun vasempaan laitaan. Klikkaa auki alasvetovalikko, jossa lukee "Käyttäjätila". Valitse valikosta historia.
- 13.Historia välilehti aukeaa. Paina alasvetovalikon alapuolelle ilmestynyttä piirrä painiketta. Alaasema piirtää nyt historia grafiikan, joka on tallentunut siitä lähtien, kun historiaryhmä ladattiin alaasemaan.

![](_page_61_Picture_7.jpeg)

Kuva 67. Alaaseman alasvetovalikko.

![](_page_61_Figure_9.jpeg)

Kuva 68. Historia välilehti.

14.Ohjelma on nyt testattu ja se toimii. Oikeassa tilanteessa ohjelma siirtyisi simuloinnin jälkeen työmaalle, jossa käyttöönotettava laitteisto sijaitsee.

#### **6** Lopetus

1. Poistetaan ohjelma ala-asemasta. Siirry hiirellä FX-Editorin yläpalkissa olevaan "Fidelix" valikkoon. Valitse "Clear Fidelix". Ohjelma aukaisee "Clear Substation" ikkunan. Valitse "Select all" valinta ja paina OK. Tämä toiminto poistaa kaiken datan ala-asemasta.

![](_page_62_Picture_98.jpeg)

Kuva 69. Fidelix valikko. Kuva 70. Clear Substation ikkuna.

2. Ohjelma kysyy, haluatko poistaa valitut tiedostot ala-asemasta. Paina

![](_page_62_Picture_7.jpeg)

#### Kuva 72. CLEAR-FX vahvistus.

- 3. Kytkekää jännite irti laitteistosta.
- 4. Irroittakaa tekemänne kytkennät.
- 5. Asettakaa moduulien DIP-kytkimet ala-asentoon.

## 7 Vianetsintä

- 1. Moduulivika. Tarkista, että latasit simulointi osuudessa moduulit ala-asemaan.
- 2. Tietokone ei saa yhteyttä ala-asemaan. Tarkista, että tietokoneen IPosoite on 10.100.1. alkuisessa maailmassa ja viimeinen numero on 1- 254. Osoitteen viimeinen numero ei kuitenkaan saa olla 198, koska tämä on ala-aseman käytössä.
- 3. Symbolit eivät näy. Tarkista, että symbolit kansiossa on symboleita. Lataa symbolit uudelleen ala-asemaan graphics välilehdeltä.
- 4. Selain sivulla pisteen ympärillä on punaiset ääriviivat, ja arvona on "???". Tarkista points sivulta, että kaikki pisteet ovat tulleet filtterin läpi, eikä undecleared points ikkunaan ole jäänyt pisteitä.
- 5. Jos pisteitä on jäänyt, eivätkä ne siirry, tarkista, että käytetty .cfg eli filtteri tiedosto on sama kuin kuvassa 78. Tarkista myös mahdolliset kirjoitus virheet pisteen nimessä, ja korjaa ne.

![](_page_63_Picture_7.jpeg)

![](_page_63_Figure_8.jpeg)

![](_page_63_Picture_9.jpeg)

#### Kuva 74. Piste puuttuu.

![](_page_63_Picture_11.jpeg)

Kuva 75. Undecleared points.

Kun saat pisteet filtterin läpi, valitse ne ja lataa ne ala-keskukseen.

Liite 1

30 (31)

Ladattavia pisteitä on 5. Tarkista, ettei changed valinta sivun ala-osassa ole päällä.

![](_page_64_Picture_3.jpeg)

Kuva 76. Changed valinta. **LE DE CON Normal** Æ  $\ket{\left( \bullet \right)}$  $\Leftrightarrow$ Load changed points to F)  $\odot$ Pointname  $<sup>1</sup>/O$ </sup> Changed Text Type **APFDX FV01 A** Venttiilimoottorin Analog out 13.5.2022 11.30.35 **OFDX FV01 M** 13.5.2022 12.48.20 Venttiilimoottorin ... Analog in **OFDX FV01 C** Venttiilimoottorin ... Control point 13.5.2022 13.03.25 L. **00-10V 0-100 LT**  $0-10V=0-100$ LookUp Table 10.5.2022 21.53.41 L. **AFDX TE31 M** Mittaus. Analog in 00.000:00 13.5.2022 13.53.30

Kuva 77. Pisteiden lataus ala-asemaan.

6. Grafiikkakuva ei näy selaimessa. Siirry graphics välilehdelle. Paina molempia tallenna painikkeita. Varmista, että "fdxindex.htm" ja "Fidelix\_Lammonjako.htm" tiedostot ovat korostettuina. Jos toinen tai molemmat tiedostoista, eivät ole korostettuina, paina tiedostojen kohdalta hiiren oikealla painikkeella ja valitse " Include file". Paina lasso painiketta, jonka jälkeen paina "Upload selected files from treeview" Painiketta.

![](_page_64_Picture_7.jpeg)

![](_page_64_Figure_8.jpeg)

![](_page_64_Picture_9.jpeg)

Kuva 79. HTML tiedostojen lataus ala-asemaan.

7. Historia toiminto ei näy. Siirry history välilehdelle ja varmista, että tekemäsi historiaryhmä löytyy sivun oikealta "History groups" laatikosta.

Jos ryhmää ei näy, siirry ohjeissa takaisin historiaryhmän teko kohtaan.

Liite 1

31 (31)

Jos ryhmä näkyy, lataa historiaryhmä ala-asemaan painamalla "Upload history points to substation" painiketta.

![](_page_65_Picture_27.jpeg)

Kuva 80. Historiaryhmän lataus alaasemaan.